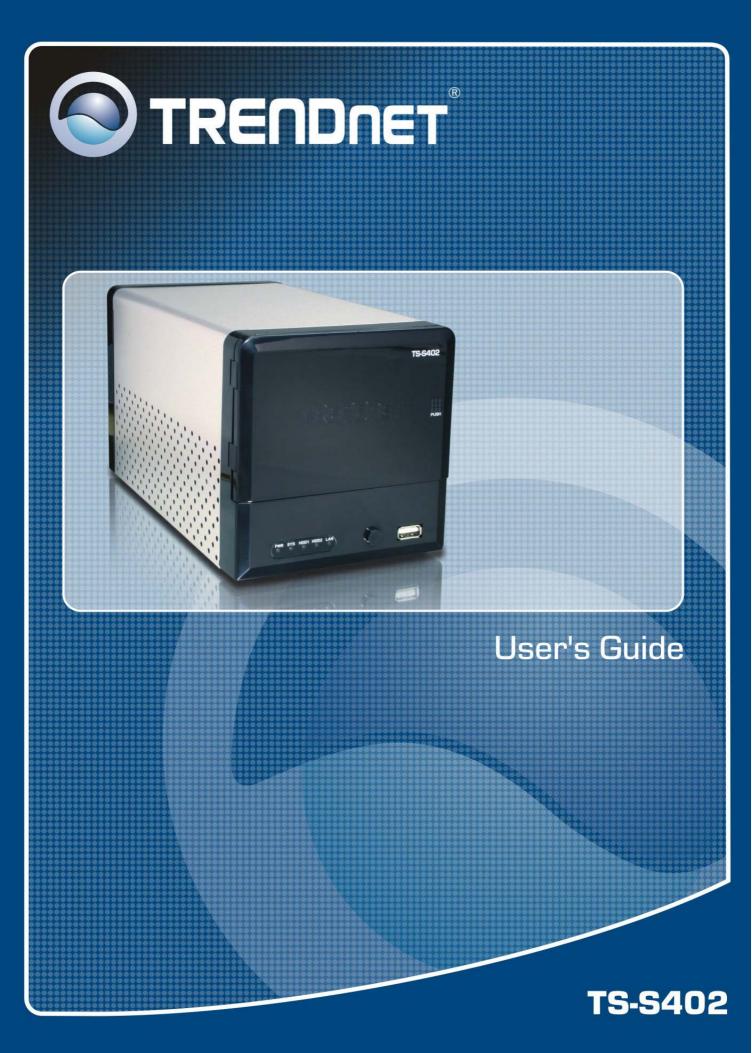

# PREFACE

Congratulations on your purchase of the TS-S402 Network Storage Enclosure. Read this manual carefully and keep it in a safe place for future reference.

# Copyright®

© Copyright 2007. All rights reserved.

No part of this publication may be reproduced, transmitted, transcribed, stored in a retrieval system, or translated into any language or computer language, in any form, by any means, without the prior written permission of the manufacturer.

## Notice

Product features and specifications described in this manual are subject to change without notice. The manufacturer shall not be liable for any damage or loss of the personal data caused by delay in performance, wrong operation, product service, or other accidental circumstances.

## Conventions

The manual uses the following symbols to help you quickly identify the important information.

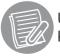

Used to indicate additional information you need to Know when using your TS-S402 Network Storage Enclosure.

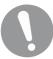

Used to indicate and avoid the risk of data loss or damage to your TS-S402 Network Storage Enclosure.

## Regulations

### FCC Warning

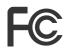

This equipment has been tested and found to comply with the regulations for a Class B digital device, pursuant to Part 15 of the FCC Rules. These limits are designed to provide reasonable protection against harmful interference when the equipment is operated in a commercial environment. This

equipment generates, uses, and can radiate radio frequency energy and, if not installed and used in accordance with this user's guide, may cause harmful interference to radio communications. Operation of this equipment in a residential area is likely to cause harmful interference, in which case the user will be required to correct the interference at his own expense.

## CE Mark Warning

()

This is a Class B product. In a domestic environment, this product may cause radio interference, in which case the user may be required to take adequate measures.

## VCCI Warning

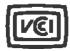

This is a product of VCCI Class B Compliance.

この装置は、情報処理装置等電波障害自主規制協議会(VCC1)の基準 に基づくクラスB情報技術装置です。この装置は、家庭環境で使用すること を目的としていますが、この装置がラジオやテレビジョン受信機に近接して 使用されると、受信障害を引き起こすことがあります。 取扱説明書に従って正しい取り扱いをして下さい。

#### WEEE Notice

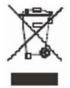

This symbol indicates that the product should not be treated as household waste. To ensure protection of the environment, this product should be disposed of in a manner consistent with EU regulations.

# CONTENTS

| PREFACE                                                           | 2  |
|-------------------------------------------------------------------|----|
| Copyright <sup>®</sup>                                            | 2  |
| Notice                                                            | 2  |
| Conventions                                                       | 2  |
| Regulations                                                       | 2  |
| FCC Warning                                                       | 2  |
| CE Mark Warning                                                   | 3  |
| VCCI Warning                                                      | 3  |
| WEEE Notice                                                       | 3  |
| CONTENTS                                                          |    |
| OVERVIEW                                                          | 7  |
| Package Contents                                                  | 7  |
| Features                                                          |    |
| System Requirements                                               |    |
| Product Overview                                                  |    |
| LED Definitions                                                   |    |
| UNDERSTANDING RAID LEVELS                                         | 11 |
| RAID 0                                                            |    |
| Characteristics                                                   | 11 |
| RAID 1                                                            |    |
| Characteristics                                                   | 12 |
| JBOD                                                              |    |
| Characteristics                                                   |    |
| GETTING STARTED                                                   |    |
| Installing Hard Disks                                             |    |
| Connecting the Power                                              |    |
| Connecting to a Network                                           |    |
| Turning Your TS-S402 Network Storage Enclosure On and Off         |    |
| Installing the NAS Utility                                        |    |
| Uninstalling the NAS Utility                                      |    |
| Initializing and Accessing Your TS-S402 Network Storage Enclosure |    |
| Formatting the installed hard disks                               |    |
| Attaching the TS-S402 via NAS Utility                             |    |
| Network configuration                                             |    |
| Login                                                             |    |
| USING EXTERNAL USB DEVICES                                        |    |
| Connecting USB Devices                                            |    |
| Using the USB One-Click Backup Button                             |    |
| Disconnecting USB Devices                                         |    |
| USING THE NAS UTILITY                                             |    |
| NAS Utility Overview                                              |    |
| Attach Other NAS                                                  |    |
| User Management                                                   |    |
| Device Information                                                |    |
| NAS Share Folder                                                  |    |
| Creating a new folder                                             |    |

| Deleting a folder                          | 29 |
|--------------------------------------------|----|
| Editing folder properties                  | 29 |
| Mounting a folder as a network drive       | 30 |
| Refreshing the folder listings             | 31 |
| Changing the folder style                  | 31 |
| Backup/Restore                             | 32 |
| Adding a backup task                       | 33 |
| Deleting a backup task                     | 34 |
| Editing a backup task                      | 35 |
| Starting a backup task                     | 35 |
| Setting a backup schedule                  | 35 |
| Removing a backup schedule                 | 36 |
| Viewing task properties                    | 36 |
| Device Setting                             | 37 |
| Change User                                | 37 |
| System Log                                 | 38 |
| Clearing all the logs                      | 38 |
| Saving logs to a file                      |    |
| USING THE WEB-BASED CONFIGURATION TOOL     | 39 |
| Launching the Web-based Configuration Tool | 39 |
| Web-based Configuration Tool Overview      | 40 |
| System Status                              | 41 |
| Configuration                              | 42 |
| Networking                                 | 42 |
| Basic                                      | 43 |
| Server Preference                          | 44 |
| Firmware Upgrade                           | 44 |
| Backup/Restore                             | 45 |
| Factory Defaults                           | 46 |
| Reboot/Shutdown                            | 47 |
| Remote Package                             | 48 |
| Share Management                           | 49 |
| Share Folder                               | 49 |
| User Management                            | 51 |
| Group Management                           | 53 |
|                                            |    |

|                                                                                                    |                                 | Disk1 Dis<br>Status: Normal Sta<br>Total: 229.0GB<br>Used: 81.0GB<br>Free: 148.0GB | k2<br>atus: No Disk |
|----------------------------------------------------------------------------------------------------|---------------------------------|------------------------------------------------------------------------------------|---------------------|
| 🚺 System Status 🛛 👻                                                                                                    | Add New Group                   |                                                                                    |                     |
| 🦆 Configuration 🛛 👻                                                                                                    | Group Name                      |                                                                                    |                     |
| 🔓 Share Management 🛛 🕱                                                                                                    | User List                       | admin 👻 Add New User                                                               |                     |
| Add Folder                                                                                                    | Group Member                    |                                                                                    |                     |
| User Management                                                                                                    |                                 | Apply                                                                              |                     |
| Group Management<br>Quota Management                                                                                                    |                                 |                                                                                    |                     |
| 🖥 Backup 🛛 😵                                                                                                    |                                 |                                                                                    |                     |
| 🕅 Disk Utility 😵                                                                                                    |                                 |                                                                                    |                     |
| System Logs 🛛 😵                                                                                                    |                                 |                                                                                    |                     |
|                                                                                                    |                                 |                                                                                    |                     |
| Service Configuration 👻                                                                                                    |                                 |                                                                                    |                     |
|                                                                                                    |                                 |                                                                                    |                     |
|                                                                                                    |                                 |                                                                                    |                     |
|                                                                                                    |                                 |                                                                                    |                     |
|                                                                                                    |                                 |                                                                                    |                     |
|                                                                                                    |                                 |                                                                                    |                     |
|                                                                                                    |                                 | Copyright © 2007 T                                                                 |                     |
| Queta Managamar                                                                                                    |                                 |                                                                                    |                     |
| -                                                                                                    | nt                              |                                                                                    |                     |
| Scheduling Backup                                                                                                    | nt                              |                                                                                    |                     |
| Scheduling Backup<br>k Utility                                                                                                    | nt                              |                                                                                    |                     |
| Scheduling Backup<br>k Utility<br>Disk Information                                                                                                    | nt                              |                                                                                    |                     |
| Scheduling Backup<br>k Utility<br>Disk Information<br>Disk Mode                                                                                                    | nt                              |                                                                                    |                     |
| Scheduling Backup<br>k Utility<br>Disk Information<br>Disk Mode<br>Format Disk                                                                                                    | nt                              |                                                                                    |                     |
| Scheduling Backup<br>k Utility<br>Disk Information<br>Disk Mode<br>Format Disk<br>Power Managemer                                                                                                    | nt                              |                                                                                    |                     |
| Scheduling Backup<br>k Utility<br>Disk Information<br>Disk Mode<br>Format Disk<br>Power Managemen<br>tem Logs                                                                                                    | nt                              |                                                                                    |                     |
| Scheduling Backup<br>k Utility<br>Disk Information<br>Disk Mode<br>Format Disk<br>Power Managemen<br>tem Logs<br>Syslog Server                                                                                                    | nt                              |                                                                                    |                     |
| Scheduling Backup<br>k Utility<br>Disk Information<br>Disk Mode<br>Format Disk<br>Power Managemer<br>tem Logs<br>Syslog Server<br>System Logs                                                                                                    | nt                              |                                                                                    |                     |
| Scheduling Backup<br>k Utility<br>Disk Information<br>Disk Mode<br>Format Disk<br>Power Managemer<br>tem Logs<br>Syslog Server<br>System Logs<br>vice Configuration<br>FTP Server                                                                                                    | nt                              |                                                                                    |                     |
| Scheduling Backup<br>k Utility<br>Disk Information<br>Disk Mode<br>Format Disk<br>Power Managemer<br>tem Logs<br>Syslog Server<br>System Logs<br>vice Configuration<br>FTP Server                                                                                                    | nt                              |                                                                                    |                     |
| Scheduling Backup<br>k Utility<br>Disk Information<br>Disk Mode<br>Format Disk<br>Power Managemen<br>tem Logs<br>Syslog Server<br>System Logs<br>vice Configuration<br>FTP Server<br>This page allows yo<br>iTunes Server                                                                    | nt<br>nt<br>pu to change the FT | P server settings on your TS-S40                                                   |                     |
| Scheduling Backup<br>k Utility<br>Disk Information<br>Disk Mode<br>Format Disk<br>Power Managemer<br>tem Logs<br>Syslog Server<br>System Logs<br>vice Configuration<br>FTP Server<br>This page allows yo<br>iTunes Server                                                                    | nt<br>nt<br>ou to change the FT | P server settings on your TS-S40                                                   |                     |
| Scheduling Backup<br>k Utility<br>Disk Information<br>Disk Mode<br>Format Disk<br>Power Managemer<br>tem Logs<br>Syslog Server<br>System Logs<br>vice Configuration<br>FTP Server<br>This page allows yo<br>iTunes Server<br>UPnP Server<br>Dynamic DNS                                      | nt<br>pu to change the FT       | P server settings on your TS-S40                                                   |                     |
| Scheduling Backup<br>k Utility<br>Disk Information<br>Disk Mode<br>Format Disk<br>Power Managemen<br>tem Logs<br>Syslog Server<br>Syslog Server<br>System Logs<br>Vice Configuration<br>FTP Server<br>This page allows you<br>iTunes Server<br>UPnP Server<br>Dynamic DNS<br>Download Center | nt<br>nt<br>ou to change the F1 | P server settings on your TS-S40                                                   |                     |
| Scheduling Backup<br>k Utility<br>Disk Information<br>Disk Mode<br>Format Disk<br>Power Managemer<br>tem Logs<br>Syslog Server<br>System Logs<br>vice Configuration<br>FTP Server<br>This page allows you<br>iTunes Server<br>UPnP Server<br>Dynamic DNS<br>BT Client                        | nt<br>nt<br>ou to change the FT | P server settings on your TS-S40                                                   |                     |

# **OVERVIEW**

Read this section to familiarize yourself with some of the basic features of the product.

# **Package Contents**

Make sure that the following items are present the package. If anything is missing or damaged, contact your vendor immediately.

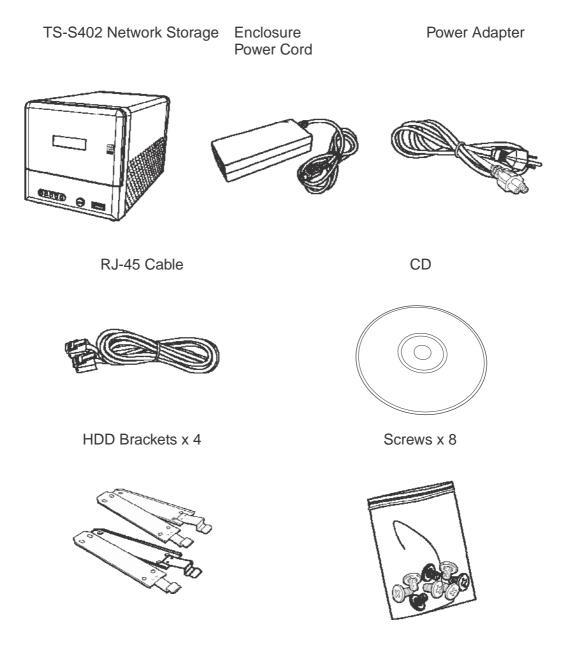

# Features

- Supports one 10/100/1000Mbps Auto-MDIX Gigabit Ethernet port for network connection.
- Provides two USB ports for printer and USB storage device connections.
- Supports Windows based utility for Auto-IP discovery and setup, Disk status monitor, Network drive wizard and remote backup.
- Automatically detects new drives when inserted.
- Web-based UI for easy configuration, uses AJAX technology to monitor the disk status (disk usage, format progress, etc) instead of simply refreshing the web page.
- Supports EXT2/EXT3 HDD file formats.
- Supports FAT16, FAT32, and NTFS USB storage file formats.
- Supports JBOD with software, treats two attached disks as one logical disk for access.
- Supports Mirrored (RAID 1), and Striped (RAID 0) RAID formats.
- Supports firmware upgrade via Web UI.
- Supports installation of packages from remote devices.
- Built-in FTP server for users to transfer files using FTP client.
- Supports CIFS/SMB/NFS for Microsoft Network remote users easily retrieve files through "My Neighborhood".
- Supports NTP protocol to synchronize clock time.
- Supports unified account management to control all sharing protocols.
- Provides USB one-click backup, to copy USB contents to HDD by pressing just one button.
- Supports file-level backup, speeds up the file transfer rate by transferring only files that are different between remote and local devices.
- Supports scheduler to plan backup events/schedules.
- Supports digital media server compatible with DLNA certified digital media players, and iTunes server.
- Provides formatting function for new HDDs or USB storage devices.
- Supports up to 32 connected users (Samba & FTP) at one time.
- Supports code-page for multiple-language file names (English, German, French, Italian, Spanish, Portuguese, Russian, Japanese, Traditional Chinese, Simplified Chinese, and Korean).Supports FTPS(SSL FTP) protocol.
- Support AppleTalk for Macintosh Network.
- Account management support group.
- Supports User and Group Quota.
- Download Center (HTTP/FTP Download).
- Supports Dynamic DNS.
- Web login support https and user level.

- Support Jumbo Frame.
- Power Management Setting.

## **System Requirements**

Before using the TS-S402 Network Storage Enclosure, make sure you have a computer with the following requirements:

- 1Ghz processor or higher
- 512 MB RAM or above
- 30 MB available hard disk space
- CD-ROM drive (for software installation)
- Installed network adapter
- Any installed web browser to view the web UI
- Windows XP SP2, Windows 2000 SP6, or Windows Vista (for Windows based configuration utility) operating system

## **Product Overview**

Front View

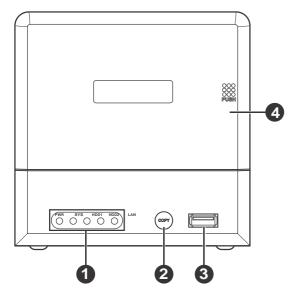

- 1 Front panel LED indicators
- 2 USB one-click backup button
- 3 USB port
- 4 HDD enclosure door

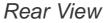

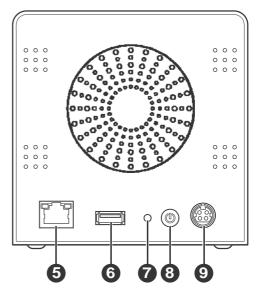

- 5 LAN port
- 6 USB port
- 7 Reset button
- 8 Power button
- 9 Power jack

# **LED Definitions**

The TS-S402 Network Storage Enclosure comes with five LED indicators on the front panel. See the below table for descriptions of these LED indicators.

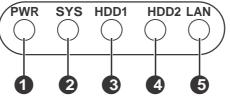

| No.    | LED        | LED Color         | Description                                                |
|--------|------------|-------------------|------------------------------------------------------------|
| 1      | Power LED  | Green             | Indicates the device is turned on.                         |
|        |            | Off               | Indicates the device is turned off.                        |
| 2      | System LED | Green             | Indicates the device is ready for use.                     |
|        |            | Blinking Green    | Indicates the device is in the system boot process.        |
| 3 HDD1 |            | Green             | Indicates HDD1 link.                                       |
|        | Access LED | Amber             | Indicates HDD1 link and the capacity is less than 10%.     |
|        |            | Blinking Green    | Indicates HDD1 activity.                                   |
|        |            | Blinking<br>Amber | Indicates HDD1 activity and the capacity is less than 10%. |
| 4      | HDD2       | Green             | Indicates HDD2 link.                                       |
|        | Access LED | Amber             | Indicates HDD2 link and the capacity is less than 10%.     |
|        |            | Blinking Green    | Indicates HDD2 activity.                                   |
|        |            | Blinking<br>Amber | Indicates HDD2 activity and the capacity is less than 10%. |
| 5      | LAN LED    | Green             | Indicates network link.                                    |
|        |            | Blinking Green    | Indicates network activity.                                |

The LAN port, on the rear of the TS-S402 Network Storage Enclosure, is equipped with two LED indicators representing the LAN link mode. The following table gives the detailed definitions for each LED indicator.

| No | LED Color | Description                                 |
|----|-----------|---------------------------------------------|
| 1  | Green     | Indicates Ethernet link in 1000Mbps mode.   |
| 2  | Amber     | Indicates Ethernet link in 10/100Mbps mode. |

# UNDERSTANDING RAID LEVELS

This section introduces the basic concepts of RAID 0, RAID 1, and JBOD. Each one is accompanied with illustrations, to help deepen your understanding of RAID. This allows you to make use of the RAID feature with your hard disks for improved performance and data security.

## RAID 0

RAID 0, known as disk striping, has generally the best performance, but does not offer any redundancy. In this level, data is broken into small units called sectors, and sectors are distributed across all disks in the array. As it does not provide any data protection, if any disk in the array fails then all data in the array is lost. Such stripes allocation allows to enhance I/O performance.

## **Characteristics**

- Storage capacity = (number of disks) x (size of the smallest disk)
- A minimum of two disks is required.
- Extremely high performance in both read and write
- No fault-tolerance

The following diagram shows how the TS-S402 Network Storage Enclosure implements the RAID 0 algorithm

by dividing data into blocks and distributing them across the two installed disks.

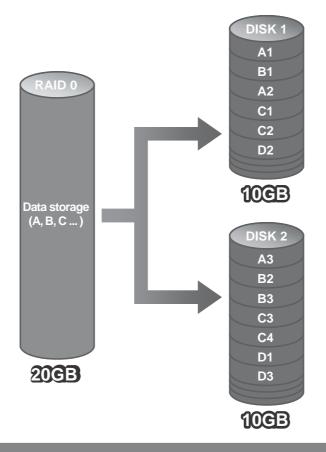

# RAID 1

RAID Level 1, known as disk mirroring, is a popular approach to protect data from a disk failure. To implement RAID Level 1, you need at least two physical hard drives. As the disks are paired up, all disk writes are duplicated on both disks. You can back up data without interruption using this algorithm. In case of a disk failure, the system can continue to run without being affected.

## **Characteristics**

- Storage capacity is equal to the size of the smallest disk.
- The disks are peers, containing the same data. (Minimum of two disks)
- Twice the read transaction rate of single disks
- Very high fault-tolerance
- One of most available solutions
- 100% data redundancy. Suitable for users who require data stability and the ability to back up data.

The following diagram shows how both physical disks are seen as a single drive by the TS-S402 Network Storage Enclosure. If one disk fails, you do not need to worry about damage to the data as the other one contains an identical copy of the data.

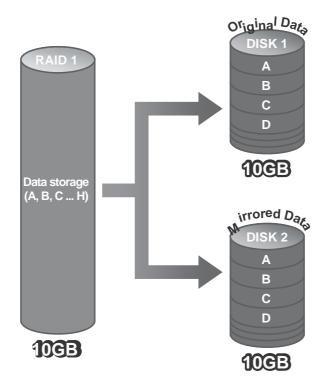

## JBOD

JBOD (Just a Bunch Of Disks) is a group of disks. JBOD is not technically RAID but "disk spanning." In this mode, all the disks are grouped together so they appears as a large single disk. Each disk can operate independently and is seen as an individual disk. Therefore, the total capacity of JBOD is the sum of the capacities of each disk. This allows the user to add disks until the desired total capacity is reached. Since JBOD provides no performance increase and data protection, it is seldom used.

## **Characteristics**

- Large capacity
- No redundancy

The following diagram shows how each disk represents a separate physical disk drive. The JBOD algorithm simply groups these two hard disks to increase the storage capacity on the TS-S402 Network Storage Enclosure. Each hard disk still functions as an individual disk.

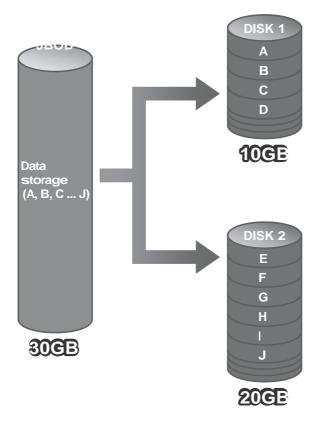

# **GETTING STARTED**

This section provides information to help you set up your TS-S402 Network Storage Enclosure before you can use it.

# **Installing Hard Disks**

The TS-S402 Network Storage Enclosure supports up to two Serial ATA (SATA) hard disks. To install hard disks into the TS-S402 Network Storage Enclosure, follow the steps as described below.

1. Secure the supplied HDD brackets to the both sides of a 3.5" hard disk using four screws as shown.

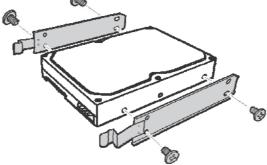

2. Push to open the HDD enclosure door and install the hard disk into the TS-S402 Network Storage Enclosure as shown.

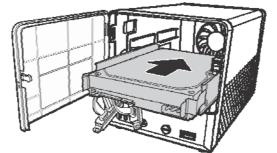

3. Connect the SATA cable connector to the hard disk.

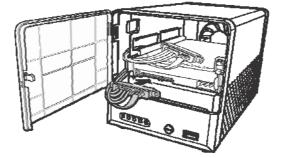

- 4. Repeat the same steps to install the second hard disk.
- 5. Close the HDD enclosure door when the installation is complete.

## **Connecting the Power**

- 1. Connect one end of the supplied power adapter to the power jack on the rear of the TS-S402 Network Storage Enclosure.
- 2. Then connect one end of the power cord to the power adapter and the other end to a wall outlet as shown.

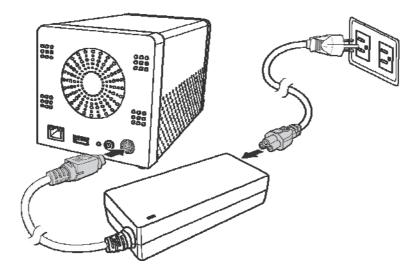

## **Connecting to a Network**

- 1. Connect one end of the supplied RJ-45 cable to an available port on your network hub or router.
- 2. Connect the other end of the RJ-45 cable to the LAN port on the rear of the TS-S402 Network Storage Enclosure.

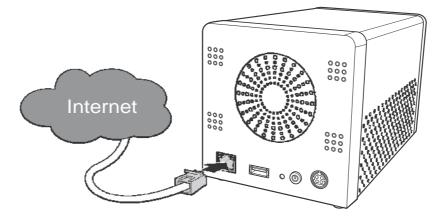

## Turning Your TS-S402 Network Storage Enclosure On and Off

To turn your TS-S402 Network Storage Enclosure on, press and hold the POWER button on the rear of the TS-S402 Network Storage Enclosure at least 1 second.

To turn your TS-S402 Network Storage Enclosure off, press and hold the POWER button on the rear of the TS-S402 Network Storage Enclosure at least 5 seconds.

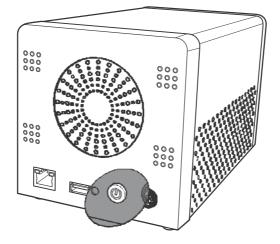

## Installing the NAS Utility

You can run the NAS Utility on either a Windows® XP or Windows® Vista operating system. Follow the steps below to install the NAS Utility onto your computer.

- 1. Turn on your computer and insert the supplied Utility CD into the CD-ROM Drive.
- 2. Select Install Utility from the following pop-up screen. The installation program starts automatically.

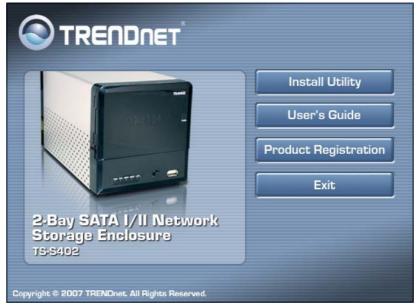

- 3. If the CD does not start up automatically, browse your CD-ROM drive and double click the Setup.exe file.
- 4. Follow the on-screen instructions to install the utility.
- 5. Upon completion, you can start to manage your TS-S402 Network Storage Enclosure with the NAS Utility.

# **Uninstalling the NAS Utility**

Follow the steps below to uninstall the NAS Utility from your computer.

- 1. You can remove the NAS Utility from the program entry in the Start menu or via the Control Panel.
- Windows Vista users:
  - Go to Start > All Programs > NAS Utility > Uninstall NAS Utility. OR
  - Go to **Control Panel > Programs and Features**, select **NAS Utility**, and click the **Uninstall/Change** button to start uninstall process.
- Windows XP users:
  - Go to Start > Programs > NAS Utility > Uninstall NAS Utility. OR
  - Go to Control Panel > Add or Remove Programs, select NAS Utility, and click the Change/Remove button to start uninstall process.

If your installation directory is different other than the default, locate from the directory you specified for the **NAS Utility**.

- 2. A message pops up for the NAS Utility uninstalling confirmation. Click Yes to continue or No to abort.
- 3. The uninstaller starts to remove the NAS Utility from your computer.

## Initializing and Accessing Your TS-S402 Network Storage Enclosure

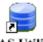

To launch the NAS Utility, double click the NAS Utility icon (<sup>NAS Utility</sup>) from your desktop or the program entry in the Start menu. If you are using the default installation directory, locate the NAS Utility as described below:

- Windows Vista users: Go to Start > All Programs > NAS Utility > NAS Utility.
- Windows XP users: Go to Start > Programs > NAS Utility > NAS Utility.

If the hard disks are being installed for the first time, you need to initialize the disks before you can use them. Follow the steps described below.

#### Formatting the installed hard disks

- 1. Select the format mode and type from the drop-down menus. The available options are listed as below. After making your selection, click Next to continue.
  - **Format Mode**: Individual disks, RAID 0 (Striped), RAID 1 (Mirrored), and JBOD (Just a Bunch of Disks)
  - Format Type: EXT2 and EXT3

| ction Tip     |                                                                                                    | Disk Info | rmation   |          |
|---------------|----------------------------------------------------------------------------------------------------|-----------|-----------|----------|
| ease select o | ed two unformat hard disks,<br>ine of the format modes, select one of the format types and<br>Next* button when ready. |           | Disk Size | Status   |
| ormat Mode:   | Individual Disks                                                                                                    | Disk1     | Unknow    | Unformat |
| ormat Type:   | EXT3                                                                                                    | Disk2     | Unknow    | Unformat |
| dividual Disk | s: Disks will be treated as two individual disks                                                                       |           |           |          |
|               |                                                                                                    |           |           |          |
|               |                                                                                                    |           |           |          |
|               |                                                                                                    |           |           |          |

2. The following message pops up to make you aware of the data loss resulting in this action. Click OK to continue.

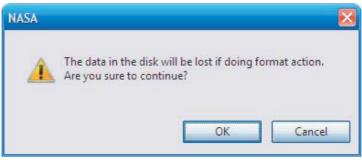

3. The system starts to format the hard disks.

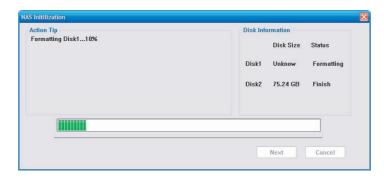

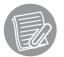

The time required to format hard disks may differ depending on the hard disk size.

4. When the format is complete, click Finish.

| tion Tip<br>ormat successfully. | Disk Information      |
|---------------------------------|-----------------------|
|                                 | Disk Size Status      |
|                                 | Disk1 Unknow Finish   |
|                                 | Disk2 75.24 GB Finish |
|                                 |                       |
|                                 |                       |
| ÷                               |                       |

## Attaching the TS-S402 via NAS Utility

Each time you launch the NAS Utility, the following screen appears. All the Multimedia NAS devices connected to the network are displayed here. Select a TS-S402 Network Storage Enclosure

and click Attach. You can click Refresh to refresh the screen at any time (The default IP address of the TS-S402 Network Storage Enclosure is **192.168.10.10**).

| NAS Discovery                  |        |
|--------------------------------|--------|
| Please select a NAS to attach. |        |
|                                |        |
| NAS                            |        |
| 192.168.1<br>0.10              |        |
|                                |        |
|                                |        |
|                                |        |
|                                |        |
| Refresh Attach                 | Cancel |

Each TS-S402 Network Storage Enclosure device may be displayed as one of the following icons according to its connectivity.

9

The TS-S402 Network Storage Enclosure is connected correctly.

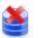

The TS-S402 Network Storage Enclosure cannot be detected in one of the following conditions:

• The TS-S402 Network Storage Enclosure is not turned on, unplugged or is in an incorrect subnet.

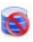

The assigned IP address of the TS-S402 Network Storage Enclosure is incorrect for the current network.

TS-S402

#### Network configuration

If the IP address of the TS-S402 Network Storage Enclosure is inconsistent with your network domain, the following screen appears to prompt you to change the IP address of the TS-S402 Network Storage Enclosure. Ensure the changed IP address belongs to your network domain.

| OUse the following I | P addres | ss for N | IAS |  |
|----------------------|----------|----------|-----|--|
| IP address:          | 3        |          |     |  |
| Subnet mask:         | ŝ.       |          |     |  |
| Default gateway:     | 43.      | •        |     |  |

#### <u>Login</u>

After you have connected to a TS-S402 Network Storage Enclosure, the following screen appears. Enter the default administration username (admin) and password (admin). Click **Login** to launch the NAS Utility.

| Name:       | NAS            |
|-------------|----------------|
| IP address: | 192.168.10.10  |
| User:       | admin          |
| Password:   | ****           |
| 🗹 Remembe   | er my password |

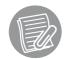

Check the **Remember my password** option so that you do not have to type in the username and password for each time login.

# USING EXTERNAL USB DEVICES

## **Connecting USB Devices**

Connect a USB device, such as a USB flash drive or USB printer, to one of the USB ports on the front or rear of the TS-S402 Network Storage Enclosure as shown.

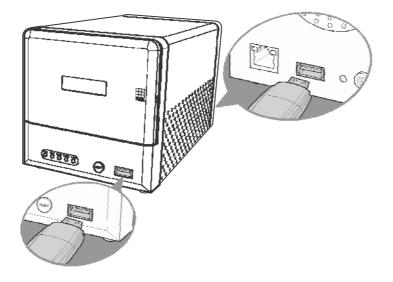

## Using the USB One-Click Backup Button

With the convenient USB one-click backup button on the front of the TS-S402 Network Storage Enclosure, you can backup the data stored in the connected USB devices to your computer by simply pressing the USB one-click backup button as shown. All the data from the connected USB devices will be backed up to the share folder in the TS-S402 Network Storage Enclosure.

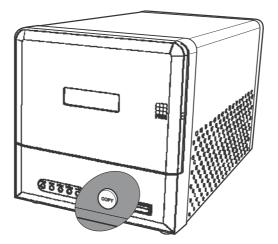

# **Disconnecting USB Devices**

To safely remove a USB device from the TS-S402 Network Storage Enclosure, we suggest first remove the device via the NAS Utility or the Web-based Configuration Tool.

When removing USB devices via the NAS Utility:

- 1. Open the NAS Utility as described in the section "Initializing and Accessing Your TS-S402 Network Storage Enclosure".
- Select View > Share Folder from the menu bar, OR click NAS Share Folder ( in the from the quick access tool bar. The NAS Share Folder screen displays.
- 3. From the **NAS Share Folder** main screen, select the USB device you want to remove, click Remove under Folder Management.

OR

Right-click the USB device you want to remove, and then select **Remove** from the popup menu.

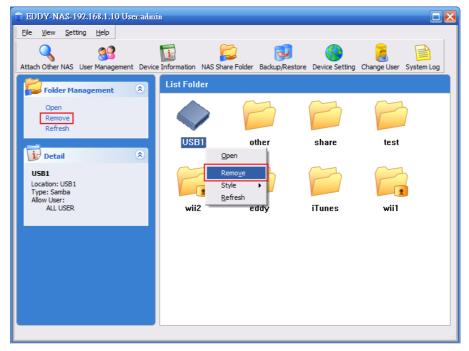

- 4. A confirmation message appears. Click OK to confirm or Cancel to abort.
- When the USB device is removed, a message pops up telling you that it is safe to unplug the USB device from the TS-S402 Network Storage Enclosure.

When removing USB devices via the Web-based Configuration Tool:

- 1. Open the Web-based Configuration Tool as described in the section "Launching the Web-based Configuration Tool".
- 2. From the left panel of the Web-based Configuration Tool, click **System Status > System Status** or **Disk Utility > Disk Information**.
- 3. All connected USB devices are displayed in the USB Information section.

#### (The System Status screen)

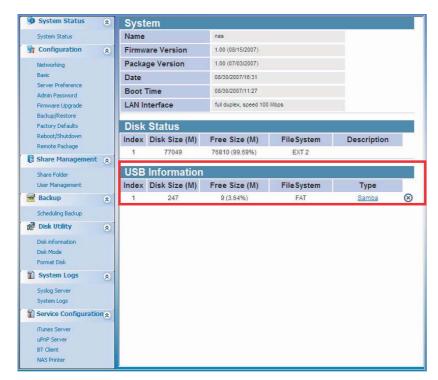

(The Disk Information screen)

| 9    | System Status                      | ۲ | Disk I | nformatio | n             |             |             |   |
|------|------------------------------------|---|--------|-----------|---------------|-------------|-------------|---|
|      | System Status                      |   | Index  | Size (M)  | Used Size (M) | File System | Description |   |
| 3    | Configuration                      | ۲ | 1      | 77049     | 239 (0.31%)   | EXT 2       |             |   |
|      | Networking                         |   | USB I  | nformatio | n             |             |             |   |
|      | Basic<br>Server Preference         |   | Index  | Size (M)  | Used Size (M) | File System | Туре        |   |
|      | Admin Password                     |   | 1      | 247       | 238 (96.36%)  | FAT         | Samba       | 8 |
|      | Firmware Upgrade<br>Backup/Restore |   |        |           |               |             |             |   |
|      | Factory Defaults                   |   |        |           |               |             |             |   |
|      | Reboot/Shutdown                    |   |        |           |               |             |             |   |
|      | Remote Package                     |   |        |           |               |             |             |   |
|      | Share Management                   | ۲ |        |           |               |             |             |   |
|      | Share Folder<br>User Management    |   |        |           |               |             |             |   |
|      | Backup                             | * |        |           |               |             |             |   |
|      | Scheduling Backup                  | ~ |        |           |               |             |             |   |
|      | Disk Utility                       | ۲ |        |           |               |             |             |   |
|      | Disk information                   |   |        |           |               |             |             |   |
|      | Disk Mode<br>Format Disk           |   |        |           |               |             |             |   |
|      | System Logs                        |   |        |           |               |             |             |   |
| 1000 |                                    | ۲ |        |           |               |             |             |   |
|      | Syslog Server<br>System Logs       |   |        |           |               |             |             |   |
|      | Service Configuratio               |   |        |           |               |             |             |   |
|      | iTunes Server                      | ~ |        |           |               |             |             |   |
|      | uPnP Server                        |   |        |           |               |             |             |   |
|      | BT Client<br>NAS Printer           |   |        |           |               |             |             |   |
|      | INAD Printer                       |   |        |           |               |             |             |   |

- 4. Click the **Delete** ( $\bigotimes$ ) button to remove the USB device from the list.
- 5. You can now unplug the USB device from the TS-S402 Network Storage Enclosure.

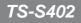

# USING THE NAS UTILITY

Read this section to learn about the main features of the NAS Utility.

# **NAS Utility Overview**

The NAS Utility provides an user-friendly interface for you to manage your TS-S402 Network Storage Enclosure in a fast and easy way. The following illustrates the layout of the NAS Utility main screen.

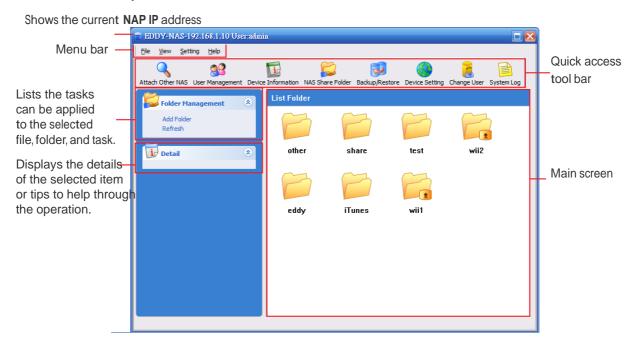

The following table provides a list of options under each menu.

| File                                     |                                                                                                    |
|------------------------------------------|----------------------------------------------------------------------------------------------------|
| Attach Other NAS                         | Allows you to attach other TS-S402 Network Storage Enclosure on your network.                                           |
| User Management<br>Exit                  | Allows you to configure and manage the user's access to the TS-S402 Network Storage Enclosure.<br>Exit the NAS Utility. |
| View                                     |                                                                                                    |
| Share Folder                             | Allows you to configure and view the folders in your TS-S402 Network Storage Enclosure.                                 |
| Backup/Restore                           | Allows you to configure a backup task.                                                                                  |
| Device Information<br>Storage Enclosure. | Displays the information of the attached TS-S402 Network                                                                |

| System Log     | Allows you to manage and view all the log messages generated from the TS-S402 Network Storage Enclosure. |
|----------------|----------------------------------------------------------------------------------------------------|
| Setting        |                                                                                                    |
| Device Setting | Opens the Web-based Configuration Tool.                                                                  |
| Help           |                                                                                                    |
| About          | Displays the current firmware version of the TS-S402 Network Storage Enclosure.                          |

## **Attach Other NAS**

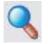

Use this feature to connect to another TS-S402 Network Storage Enclosure on your network.

Select File > Attach Other NAS from the menu bar, OR click Attach Other NAS

( 🔍 ) from the quick access tool bar. The NAS Discovery screen displays. Select a

TS-S402 Network Storage Enclosure and log in with the correct username and password.

## **User Management**

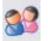

Use this feature to add users, remove users, change the password of a user, and view the users who have the access right for the current attached TS-S402 Network Storage Enclosure.

To configure the settings, select **File > User Management** from the menu bar, OR click

**User Management** ( <sup>SS</sup>) from the quick access tool bar. The following screen displays.

| User Name | Own Folder    |
|-----------|---------------|
| wiwi      | [wii2] [wii1] |
| eddy      | [wii2] [wii1] |
| 0000      | [wii2] [wii1] |
|           |               |
|           |               |
|           |               |
|           |               |
|           |               |

See below for descriptions of each button function.

| Button                                                                               | Description                                        |
|--------------------------------------------------------------------------------------|----------------------------------------------------|
| Refresh                                                                              | Click to refresh the user list.                    |
| Button                                                                               | Description                                        |
| Change password                                                                      | Click to change the password of the selected user. |
| Delete                                                                               | Click to delete the user.                          |
| Add Click to create a new user account. Enter the username and password as required. |                                                    |
| Close                                                                                | Click to exit the window.                          |

## **Device Information**

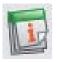

Use this feature to view the current attached TS-S402 Network Storage Enclosure system and storage disk information.

Select View > Device Information from the menu bar, OR click Device Information

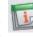

( **I**) from the quick access tool bar. The following screen displays.

| D | evice Information |                |                             |           | $\mathbf{X}$  |
|---|-------------------|----------------|-----------------------------|-----------|---------------|
|   | System Info       |                |                             |           |               |
|   | Name:             | EDDY-NAS       |                             |           |               |
|   | IP Address:       | 192.168.1.1    | 0                           |           |               |
|   | MAC Address:      | 00:14:6C:77    | 7:51:81                     |           |               |
|   | Firmware Version: | 1.00.11        |                             |           |               |
|   | Package Version:  | 1.20           | 1.20                        |           |               |
|   | Boot Time:        | 11/12/2007/    | 11/12/2007/13:32            |           |               |
|   | LAN Interface:    | full duplex, s | full duplex, speed 100 Mbps |           |               |
|   | Disk Mode:        | Individual D   | Individual Disk             |           |               |
|   | Storage Info      |                |                             |           | $\overline{}$ |
|   | Name File System  | Total Size     | Used Size                   | Free Size |               |
|   | Disk1 Ext3        | 293.04 GB      | 185.38 GB                   | 107.65 GB |               |
|   | Disk2 Ext3        | 293.04 GB      | 292.2 GB                    | 855 MB    |               |
|   |                   |                |                             |           |               |
|   |                   |                |                             |           |               |
|   |                   |                |                             | ОК        |               |

The following details are displayed in this screen. Click OK to exit this screen.

| System Info  | <ul> <li>NAS system name</li> </ul>  | <ul> <li>Package version</li> </ul> |
|--------------|--------------------------------------|-------------------------------------|
|              | • IP address                         | Boot time                           |
|              | MAC address                          | <ul> <li>LAN interface</li> </ul>   |
|              | <ul> <li>Firmware version</li> </ul> | • Disk mode                         |
| Storage Info | Name of installed disks              | Used size                           |
|              | <ul> <li>File system</li> </ul>      | • Free size                         |

• Total size

## **NAS Share Folder**

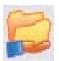

To open the NAS Share Folder screen, select View > Share Folder from the menu

bar, OR click NAS Share Folder ( 🗾 ) from the quick access tool bar. The NAS Share Folder screen displays.

| EDD Y-NAS-192.168.1.10 User:admi        | <u>n</u>            |                        |                    |                        |
|-----------------------------------------|---------------------|------------------------|--------------------|------------------------|
| <u>File View S</u> etting <u>H</u> elp  |                     |                        |                    |                        |
| S S S S S S S S S S S S S S S S S S S   |                     | 2 😥                    | <u> </u>           | 2                      |
| Attach Other NAS User Management Device | Information NAS Sha | re Folder Backup/Resto | ore Device Setting | Change User System Log |
| 😼 Folder Management 🔹                   | List Folder         |                        |                    |                        |
| Add Folder<br>Refresh                   | P                   |                        | P                  |                        |
| Detail 🛞                                | other               | share                  | test               | wii2                   |
|                                         | P                   | P                      |                    |                        |
|                                         | eddy                | iTunes                 | wii1               |                        |
|                                         |                     |                        |                    |                        |
|                                         |                     |                        |                    |                        |
|                                         |                     |                        |                    |                        |
|                                         |                     |                        |                    |                        |
|                                         |                     |                        |                    |                        |
|                                         |                     |                        |                    |                        |
|                                         |                     |                        |                    |                        |

The NAS Utility provides these icons to indicate each type of the folder or drive.

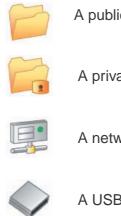

A public folder

A private folder

A network drive

A USB drive

### Creating a new folder

To create a new folder, do the following:

1. From the **NAS Share Folder** screen, click **Add Folder** under Folder Management. OR

Right-click anywhere in the **NAS Share Folder** main screen, and then select **Add Folder** from the pop-up menu.

2. The following window appears.

| Disk Name     | Disk1    | ~      |      |        |            |
|---------------|----------|--------|------|--------|------------|
| Folder Name   |          |        |      |        |            |
| Protocol Type | 🗹 Samba  | FTP    |      |        |            |
| Folder Type   | 💿 Public | O Priv | vate | Create | <br>Cancle |

Specify the following options, then click Create.

- Disk Name: The disk for the new folder to be created on.
- Folder Name: Type the name for the folder.
- Protocol Type: Samba (default), FTP, or NFS
- Folder Type: Public (default), or Private
- 3. A new folder is created.

#### Deleting a folder

To remote a new folder, do the following:

1. From the **NAS Share Folder** screen, select the folder you want to delete, then click **Delete** under Folder Management. OR

Right-click the folder you want to delete, and then select **Delete** from the pop-up menu.

- 2. A confirmation message appears. Click **OK**.
- 3. The selected folder is deleted.

#### Editing folder properties

Use this function to rename the folder, change the folder protocol, or configure the folder for public or private access.

To edit a folder, do the following:

1. From the **NAS Share Folder** screen, select the folder you want to edit, and then click **Edit** under Folder Management.

OR

Right-click the folder you want to edit, and then select **Edit** from the pop-up menu.

2. Make required changes to the folder.

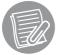

The **share** folder is the system default folder, you cannot delete it or modify its settings.

#### Mounting a folder as a network drive

To mount a folder as a network drive, do the following:

1. From the **NAS Share Folder** screen, select the folder you want to mount, and then click **Mount** under Folder Management.

OR

Right-click the folder you want to mount, and then select **Mount** from the pop-up menu.

#### 2. The Map Network Drive screen displays.

| <b>Z</b> M | ap Netw          | ork Drive                                                                                                    | × |
|------------|------------------|----------------------------------------------------------------------------------------------------|---|
| 0          | 🧐 Map            | Network Drive                                                                                                    |   |
|            |                  | network folder would you like to map?<br>he drive letter for the connection and the folder that you want to connect to: |   |
|            | <u>D</u> rive:   | Z:                                                                                                    |   |
|            | F <u>o</u> lder: | \\10.0.0.100\123                                                                                                    |   |
|            |                  | Example: \\server\share                                                                                                 |   |
|            |                  | Reconnect at logon                                                                                                    |   |
|            |                  | Connect using a <u>different user name</u> .                                                                            |   |
|            |                  | Connect to a Web site that you can use to store your documents and pictures.                                            |   |
|            |                  |                                                                                                    |   |
|            |                  |                                                                                                    |   |
|            |                  |                                                                                                    |   |
|            |                  | <u> </u>                                                                                                    | : |

- 3. Select a drive letter from the drop-down list.
- 4. Check the **Reconnect at login** option to mount this network drive automatically each time you log in to your computer.
- 5. Click **Finish**. The selected folder is mounted to the network.

To unmount a folder from the network,

• Select the folder you want to cancel the mapping, then click Unmount under Folder Management.

OR

• Right-click the folder you want to cancel the mapping, and then select **Unmount** from the pop-up menu.

### **Refreshing the folder listings**

To refresh the **NAS Share Folder** screen, click **Refresh** under Folder Management or right-click anywhere in the **NAS Share Folder** main screen, and then select **Add Folder** from the pop-up menu.

### Changing the folder style

The **NAS Share Folder** provides two styles for you to view a list of folders: **Icon Style** and **Report Style**. Right-click anywhere in the **NAS Share Folder** main screen, then select **Style** from the pop-up menu.

## **Backup/Restore**

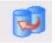

To open the **Backup/Restore screen**, select **View > Backup/Restore** from the menu

bar, OR click **Backup/Restore** ( ) from the quick access tool bar. The **Backup/ Restore** screen displays.

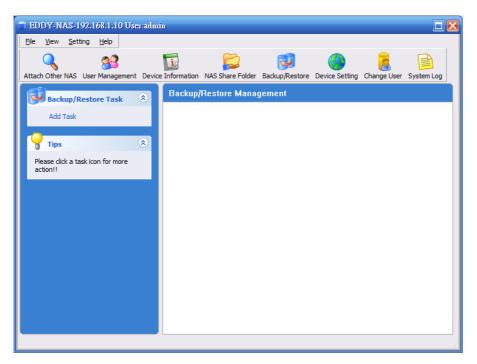

The NAS Utility provides these icons to indicate the status of each backup task.

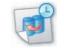

A scheduled backup task

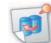

An unscheduled backup task

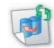

Backup task in progress

### Adding a backup task

To create a new folder, do the following:

1. From the **Backup/Restore** screen, click **Add Task** under Backup/Restore Task. OR

Right-click anywhere in the **Backup/Restore** main screen, and then select **Add Task** from the pop-up menu.

2. The following window appears. Click **Select** to browse for the source folder you want to back up to the TS-S402 Network Storage Enclosure.

|        | r backup source folde<br>er will backup to NAS. |      |        |
|--------|-------------------------------------------------|------|--------|
| Folder | Total Size                                      | Path | Select |
|        |                                                 |      | Remove |
|        |                                                 |      |        |
|        | III.                                            | >    | 1      |

3. The select source folder appears in the list as shown. Click **Next** to continue.

| All | files in the folde | r will backup to NAS. |      |        |
|-----|--------------------|-----------------------|------|--------|
|     | Folder             | Total Size            | Path | Select |
|     | DATA (E:)          | 220.78 MB             | E:\  |        |
|     |                    |                       |      | Remove |
|     |                    |                       |      |        |
|     |                    |                       |      |        |
| <   |                    | III                   |      | >      |

4. Select the target folder of the TS-S402 Network Storage Enclosure for the files to be backed up to. Click **Next**.

|             | older in NAS to stor<br>kup process only s<br>der. |              | Refresh |
|-------------|----------------------------------------------------|--------------|---------|
| Folder      | Location                                           | Support Type | Share 🖉 |
| movie       | Disk2                                              | Samba        | Public  |
| <b>mp</b> 3 | Disk2                                              | Samba        | Public  |
| share       | Disk2                                              | Samba        | Public  |
| share       | Disk1                                              | Samba        | Public  |
| 100         | Diald                                              | Combo        | Dublia  |

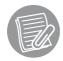

The backup/restore feature only supports share folders in English characters.

5. Enter the task name, and click **Apply**.

| Task Wizard                      |                                  | ×        |
|----------------------------------|----------------------------------|----------|
| Enter the Task nam               | ne<br>task name for task managem | ent      |
| The task name<br>quickly executi | will show in Backup/Restore      | page for |
| Task Name:                       | aaa                              | ]        |
|                                  |                                  |          |
|                                  | Apply                            | Cancel   |
| <u>(</u>                         |                                  |          |

- 6. A message pops up to ask if you want to set the task schedule at this moment. Click **Yes** if you want to set the schedule, or **No** to set it later.
- 7. A backup task is created.

#### Deleting a backup task

To remove a backup task, do the following:

1. From the **Backup/Restore** screen, select the backup task you want to delete, then click **Delete Task** under Backup/Restore Task.

OR

Right-click the backup task you want to delete, and then select **Delete Task** from the pop-up menu.

- 2. A confirmation message appears. Click Yes.
- 3. The selected backup task is deleted.

#### Editing a backup task

Use this function to change the source and target folders for a backup task. To edit a backup task, do the following:

1. From the **Backup/Restore** screen, select the backup task you want to modify, then click **Edit Task** under Backup/Restore Task.

OR

Right-click the backup task you want to modify, and then select **Edit Task** from the popup menu.

2. Follow the on-screens instructions to make changes to the backup task.

## Starting a backup task

If you want to perform the backup task immediately, do the following:

1. From the **Backup/Restore** screen, select the backup task you want to start, then click **Backup Now** under Backup/Restore Task.

OR

Right-click the backup task you want to start, and then select **Backup Now** from the pop-up menu.

2. A confirmation message appears. Click **Yes** to start the selected backup task immediately.

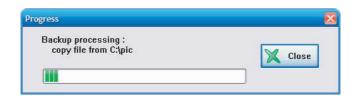

- 3. The selected backup task starts.
- 4. When the backup task is complete, click **Close** to close the progress window.

### Setting a backup schedule

To schedule a backup task, do the following:

 From the Backup/Restore screen, select the backup task you want to schedule, then click Schedule Setting under Backup/Restore Task.
 OR

Right-click the backup task you want to schedule, and then select **Schedule Setting** from the pop-up menu.

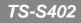

2. A confirmation message appears. Click **Yes**. The following screen appears.

| Routine (             | 🔾 One Time                                                                  |                |  |
|-----------------------|-----------------------------------------------------------------------------|----------------|--|
| Set time              |                                                                             |                |  |
| radio box,            | then set the executing<br>set the schedule, utility<br>IAS.<br>Execute time | date and time. |  |
| O Weekly<br>O Monthly | On each                                                                     |                |  |

- 3. Specify for a Routine or One Time schedule.
- 4. If **Routine** is selected, specify a daily, weekly, or monthly backup task, and configure the start time.

If **One Time** is selected, specify a specific date and time to start the backup task.

- 5. Click **Finish** to complete the setting.
- 6. The pop-up window displays the task setting information. Click **Yes** to confirm.

#### Removing a backup schedule

To cancel a backup task schedule, do the following:

 From the Backup/Restore screen, select the backup task you want to cancel its schedule, then click Remove Schedule under Backup/Restore Task.
 OR

Right-click the backup task you want to cancel the schedule, and then select

Remove Schedule from the pop-up menu.

- 2. A confirmation message appears. Click Yes.
- 3. The selected backup task schedule is removed.

#### Viewing task properties

To view task information, do the following:

 From the Backup/Restore screen, select the backup task you want to view its details, then click Show Property under Backup/Restore Task.
 OR

Right-click the backup task you want to view the details, and then select **Show Property** from the pop-up menu.

2. The following details of the backup task are displayed in this screen. Click **OK** to exit this screen.

| NAS<br>Bac<br>Nas<br>Nas<br>Nas<br>The | k created by<br>IP:<br>kup size:<br>folder nam<br>folder shau<br>folder use<br>last backup<br>kup folders | e:<br>re type:<br>type:<br>) time: | admin<br>10.0.0.10<br>222 KB<br>123<br>Public<br>Samba<br>18:10:05, |   | Ex |
|----------------------------------------|----------------------------------------------------------------------------------------------------|------------------------------------|---------------------------------------------------------------------|---|----|
| Duc                                    | Folder                                                                                                    | Size                               | Path                                                                | 1 |    |
| 6                                      | pic                                                                                                    | 222 KB                             | C:\pic                                                              |   |    |
|                                        |                                                                                                    | _                                  |                                                                     |   |    |

### **Device Setting**

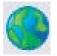

Use this feature to launch the Web-based Configuration Tool, which allows you to configure more settings for your TS-S402 Network Storage Enclosure.

To open the Web-based Configuration Tool, select Setting > Device Setting from the

menu bar, OR click **Device Setting (** ) from the quick access tool bar.

For more information on the Web-based Configuration Tool, refer to the next chapter **"Using the Web-based Configuration Tool"**.

#### **Change User**

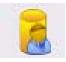

To login in different user account:

### System Log

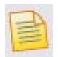

To open the System Log screen, select View > System Log from the menu bar,

OR click **System Log** ( ) from the quick access tool bar. The **System Log** screen displays.

| ड स      | DY-N         | AS-192.         | 168.1.1      | 0 User | admi:  | <u>n</u>    |                  |                |                |             |            |
|----------|--------------|-----------------|--------------|--------|--------|-------------|------------------|----------------|----------------|-------------|------------|
| <u> </u> | <u>V</u> iew | <u>S</u> etting | <u>H</u> elp |        |        |             |                  |                |                |             |            |
|          |              |                 | 23           |        |        | i           |                  | 1              | <u> </u>       | 2           |            |
| Attac    | h Other      | NAS Use         | r Manag      | ement  | Device | Information | NAS Share Folder | Backup/Restore | Device Setting | Change User | System Log |
|          | Log          | Manage          |              | 3      |        | Log list    |                  |                |                |             |            |
|          | Clear        | All Log         |              |        |        | No.         | Time             |                | Туре           |             | Descriptio |
|          |              | Logs            |              |        |        |             |                  |                |                |             |            |
|          | <u></u>      |                 |              |        |        |             |                  |                |                |             |            |
|          | Tips         |                 |              | 3      | ۲      |             |                  |                |                |             |            |
|          |              | clude the i     |              | Backup |        |             |                  |                |                |             |            |
|          | na Resta     | ore operat      | ion.         |        |        |             |                  |                |                |             |            |
|          |              |                 |              |        |        |             |                  |                |                |             |            |
|          |              |                 |              |        |        |             |                  |                |                |             |            |
|          |              |                 |              |        |        |             |                  |                |                |             |            |
|          |              |                 |              |        |        |             |                  |                |                |             |            |
|          |              |                 |              |        |        |             |                  |                |                |             |            |
|          |              |                 |              |        |        |             |                  |                |                |             |            |
|          |              |                 |              |        |        |             |                  |                |                |             |            |
|          |              |                 |              |        |        |             |                  |                |                |             |            |
|          |              |                 |              |        |        | <           |                  | 1              |                |             | >          |
|          |              |                 |              |        |        |             |                  |                |                |             |            |

### **Clearing all the logs**

To clear all the log messages generated from the TS-S402 Network Storage Enclosure, do the following:

1. From the **System Log** screen, click **Clear All Log** under Log Message.

OR

Right-click anywhere in the **System Log** main screen, and then select **Clear All log** from the pop-up menu.

- 2. A confirmation message appears. Click Yes.
- 3. Click **Yes** if you are sure to clear all logs.
- 4. All the system logs are cleared.

### Saving logs to a file

You can save all the log messages to a txt file. Click **Save Logs** under Log Message from the **System Log** screen. A "Save As" window appears. Type a file name, and click **Save** to save all the log messages to a file.

## USING THE WEB-BASED CONFIGURATION TOOL

### Launching the Web-based Configuration Tool

You can configure more settings for your TS-S402 Network Storage Enclosure through the web browser. Enter the IP address of your TS-S402 Network Storage Enclosure (the default IP address is http://192.168.10.10) to access the configuration settings. You can also use the Device Setting feature in the NAS Utility (see "Device Setting") to open the Web- based configuration tool.

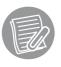

If you are not in a private IP address range (192.168. xxx.xxx), you must use the NAS Utility to change the network configurations of your TS-S402 Network Storage Enclosure.

The login screen appears as shown. Enter the username and password. (The default is *admin* as the username and password.)

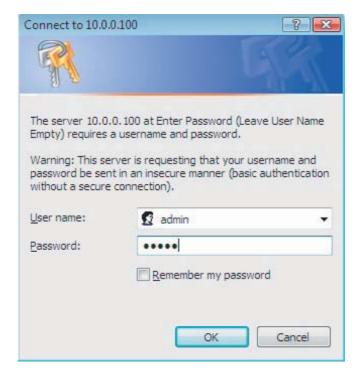

### Web-based Configuration Tool Overview

The following illustrates the layout of the Web-based Configuration Tool main screen.

|                         | 100%     | 0%             | Disk1<br>Status: Normal<br>Total:229.06B<br>Used: 171MB<br>Free: 228.86B |             | Disk2<br>Status: No Disk | Used<br>Free |
|-------------------------|----------|----------------|--------------------------------------------------------------------------|-------------|--------------------------|--------------|
| 🚺 System Status 🛛 🔊     | System   | n              |                                                                          |             |                          |              |
| System Status           | System   |                |                                                                          |             |                          |              |
| 🥬 Configuration 🛛 😨     |          | Name           | NAS                                                                      |             |                          |              |
| 🕌 Share Management 😴    | Fit      | mware Version  | 1.00.11                                                                  |             |                          |              |
| 🛃 Backup 🔍              | Р        | ackage Version |                                                                          |             |                          |              |
|                         |          |                | 07/06/2000/20:27                                                         |             |                          |              |
| 🗗 Disk Utility 🛛 👔      |          | Doot mile      |                                                                          |             |                          |              |
| 📑 System Logs 🛛 😨       |          |                | full duplex, speed 100 f<br>00-14-6C-77-51-81                            | Abps        |                          |              |
| Service Configuration 👻 | Disk Sta | itus           |                                                                          |             |                          |              |
|                         | Disk#    | Disk Size (M)  | Free Size (M)                                                            | File System | Description              |              |
|                         | 1        | 234483         | 234312 (99.9%)                                                           | EXT 2       | -                        |              |
|                         | USB In   | formation      |                                                                          |             |                          |              |
|                         | Disk#    | Disk Size (M)  | ) Free Size (M)                                                          | FileSystem  | Туре                     |              |
|                         |          |                |                                                                          |             |                          |              |

From the left panel of the Web-based Configuration Tool, click each heading to open its respective settings page. The following sections give more detailed information on each settings page.

### **System Status**

This page allows you to view the system information, disk status, and connected USB device information.

|                         | 100%     |                 | isk1<br>tatus: Normal<br>otal:229.0GB<br>sed: 171MB<br>ree: 228.8GB |             | Disk2<br>Status: No Disk | Used<br>Free  |
|-------------------------|----------|-----------------|---------------------------------------------------------------------|-------------|--------------------------|---------------|
| 🚺 System Status 🛛 🔊     | Syste    | m               |                                                                     |             |                          |               |
| System Status           | System   | i               |                                                                     |             |                          |               |
| 🧳 Configuration 🛛 💽     |          | Name            | NAS                                                                 |             |                          |               |
| 🕌 Share Management 🛛 😵  | Fi       | rmware Version  | 1.00.11                                                             |             |                          |               |
| Backup 😵                | F        | Package Version | 1.10                                                                |             |                          |               |
|                         |          |                 | 07/06/2000/20:27                                                    |             |                          |               |
| 📌 Disk Utility 🛛 👔      |          |                 | 07/06/2000/20:11                                                    |             |                          |               |
| 📑 System Logs 🛛 😵       |          |                 | ull duplex, speed 100 M                                             | Mbps        |                          |               |
| Service Configuration 😵 |          | MAC Address     | 00-14-6C-77-51-81                                                   |             |                          |               |
|                         | Disk Sta | atus            |                                                                     |             |                          |               |
|                         | Disk#    | Disk Size (M)   | Free Size (M)                                                       | FileSystem  | <b>Description</b>       |               |
|                         | 1        | 234483          | 234312 (99.9%)                                                      | EXT 2       | -                        |               |
|                         | USB In   | formation       |                                                                     |             |                          |               |
|                         | Disk#    | Disk Size (M)   | Free Size (M)                                                       | File System | Туре                     |               |
|                         |          |                 |                                                                     |             |                          | -             |
|                         |          |                 |                                                                     | Copyright © | 2007 TRENDnet. All Rig   | hts Reserved. |

## Configuration

#### **Networking**

This page allows you to configure the network connection settings of your Multimedia NAS.

|                                                                                                    | Networking               |                                                                                                    |          |
|----------------------------------------------------------------------------------------------------|--------------------------|----------------------------------------------------------------------------------------------------|----------|
| 🚺 System Status 🛛 😵                                                                                                    | inening                  |                                                                                                    | <u>^</u> |
| Configuration Networking Basic Server Preference Admin Password Firmware Upgrade Backup/Restore Factory Defaults Reboot/Shutdown Remote Package    Share Management   Share Management   Software   Share Management   Software   System Logs   Service Configuration | Networking<br>DNS Server | DHCP Client         IP Address       192.168.10.10         Subnet Mask       255.255.255.0         Gateway       192.168.10.1         Auto-detect          Manual          DNS IP |          |

#### Networking

| DHCP Client       | Select to acquire an IP address from the DNS server automatically.                                                                                        |
|-------------------|----------------------------------------------------------------------------------------------------|
| Static IP         | Enter the IP address, subnet mask, and gateway for the TS-S402 Network Storage Enclosure to use on the network.                                           |
| <b>DNS Server</b> |                                                                                                    |
| Auto-detect       | Select to use the Dynamic DNS. When this option is selected, the DNS server automatically assigns an IP address to the TS-S402 Network Storage Enclosure. |
| Manual            | Enter the name and IP address of the DNS server you want to use.                                                                                          |
| Apply             | Click to save the changes.                                                                                                    |

### <u>Basic</u>

This page allows you to configure the basic settings of your TS-S402 Network Storage Enclosure.

|                                    |                 | Disk1 Disk2 Used<br>Free<br>Status: Normal Status: No Disk<br>Iotal: 229.0GB<br>Jsed: 81.0GB<br>Free: 148.0GB |
|------------------------------------|-----------------|----------------------------------------------------------------------------------------------------|
| 🚺 System Status 🛛 😨                | Basic Settings  |                                                                                                    |
| 🭎 Configuration 🔿                  | Machine Name    | PM-PACKAGE                                                                                                    |
| Networking                         | Group           | WORKGROUP                                                                                                    |
| Basic<br>Server Preference         | Web Port        | 80                                                                                                    |
| Firmware Upgrade                   | Https           | Enable                                                                                                    |
| Backup/Restore<br>Factory Defaults | Jumbo Frame     | Enable                                                                                                    |
| Reboot/Shutdown                    | Character Set   |                                                                                                    |
| Remote Package                     | Time Zone       | America/Canada Pacific Area                                                                                   |
| 🕌 Share Management 👿               | Set System Time | Enable NTP                                                                                                    |
| 🛃 Backup 😨                         |                 | ntp.windows.com                                                                                               |
| 😥 Disk Utility 😵                   |                 | Remember to set up at least one DNS server if you enter a host name.                                          |
| 🖹 System Logs 🛛 😵                  |                 | Apply                                                                                                    |
| Service Configuration              |                 | ļ                                                                                                    |
|                                    |                 | Copyright © 2007 TRENDnet. All Rights Reserved.                                                               |

| e name of the TS-S402 Network Storage Enclosure.                                                                                                    |
|----------------------------------------------------------------------------------------------------|
| e name of the group to which the current<br>2 Network Storage Enclosure belongs.                                                                            |
| e port number used to communicate with the<br>TS-S402 Network Storage Enclosure. The<br>is 80.                                                              |
| his check box to enable web login https and user                                                                                                    |
| his check box to enable Jumbo Frame.                                                                                                    |
| he character encoding to display the Web UI                                                                                                    |
| an appropriate time zone for the current Multimedia                                                                                                    |
| e date and time in this field with the given format<br>Date/Year Hour: Min). Or click the button to<br>ne date from a pop-up calendar.<br>save the changes. |
|                                                                                                    |

#### Server Preference

This page allows you to enable or disable the file sharing protocols, including Samba, FTP, NTF, UPnP A/V, and iTunes. Click **Apply** to save the changes.

|                                     | 100% 🔵 0%         | Disk1<br>Status: Normal<br>Total:229.0GB<br>Used: 171MB<br>Free: 228.8GB | Used<br>Disk2 Free<br>Status: No Disk         |
|-------------------------------------|-------------------|--------------------------------------------------------------------------|-----------------------------------------------|
| 🚺 System Status 🛛 👻                 | Server Preference | e                                                                        |                                               |
| 🔰 Configuration  🔊                  | Samba             | 💿 Enable 🔘 Disable                                                       |                                               |
| Networking                          | FTP               | Enable Disable                                                           |                                               |
| Basic                               | NFS               | 🖲 Enable 🔘 Disable                                                       |                                               |
| Server Preference<br>Admin Password | UPnP A/V          | Enable Disable                                                           |                                               |
| Firmware Upgrade                    | iTunes            | Enable Disable                                                           |                                               |
| Backup/Restore                      |                   | Apply                                                                    |                                               |
| Factory Defaults<br>Reboot/Shutdown |                   |                                                                          | E                                             |
| Remote Package                      |                   |                                                                          |                                               |
| 🕌 Share Management 🛛 😵              |                   |                                                                          |                                               |
| 🛃 Backup 🛛 😵                        |                   |                                                                          |                                               |
|                                     |                   |                                                                          |                                               |
| Disk Utility 😵                      |                   |                                                                          |                                               |
| 📑 System Logs 🛛 👻                   |                   |                                                                          |                                               |
| 👔 Service Configuration 😵           |                   |                                                                          |                                               |
|                                     |                   |                                                                          |                                               |
|                                     |                   | Coj                                                                      | oyright © 2007 TRENDnet. All Rights Reserved. |

### Firmware Upgrade

This page allows you to update the firmware of your TS-S402 Network Storage Enclosure.

| e                                                                                           |                                                                                             |
|---------------------------------------------------------------------------------------------|---------------------------------------------------------------------------------------------|
| Select a firmware file to upload and click on Upgrade to start the firmware upgrade. Browse |                                                                                             |
| Upgrade                                                                                     |                                                                                             |
| ļ                                                                                           | Select a firmware file to upload and click on Upgrade to start the firmware upgrade. Browse |

Click the **Browse** button to locate the firmware file you want to update. Then click the **Upgrade** button to begin the upgrade process.

#### Backup/Restore

This page allows you to backup and restore the system configuration file for your TS-S402 Network Storage Enclosure.

|                                                                                                    |             | 100% - 0%                                     | Disk1<br>Status: Normal<br>Total:229.0GB<br>Used: 171MB<br>Free: 228.8GB                                                                                                    | Used<br>Disk2 Free<br>Status: No Disk      |
|----------------------------------------------------------------------------------------------------|-------------|-----------------------------------------------|----------------------------------------------------------------------------------------------------|--------------------------------------------|
| 🚺 System Status                                                                                                    | <b>&gt;</b> | Configuration Ba                              | ckup/Restore                                                                                                    | <u>^</u>                                   |
| Networking<br>Basic<br>Server Preference<br>Admin Password<br>Firmware Upgrade<br>Backup/Restore<br>Factory Defaults<br>Reboot/Shutdown<br>Remote Package<br>Share Management<br>Backup |             | Backup configuration<br>Restore configuration | Click the button below to save the syst<br>drive.<br>Save configuration<br>Click the button below to restore the cor<br>restoring the configurations.<br>Restore configuration |                                            |
| Service Configuration                                                                                                    | *           |                                               |                                                                                                    | iaht © 2007 TRENDnet, All Rights Reserved. |

| Backup configuration | Click the <b>Download configuration</b> button to save the current system configuration of your TS-S402 Network Storage Enclosure to a file. |
|----------------------|----------------------------------------------------------------------------------------------------|
|                      |                                                                                                    |

**Restore configuration** Click the **Restore configuration** button and the **Configuration File Restore** page opens.

### ■ Configuration File Restore

| Configuration File Restore    |                                                                   |  |
|-------------------------------|-------------------------------------------------------------------|--|
| Configuration File<br>Restore | Select the configuration file to upload and start restore. Browse |  |
|                               | Restore                                                           |  |

Click the **Browse** button to locate the configuration file you want to restore. Click the **Restore** button to restore the file.

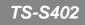

### Factory Defaults

This page allows you to restore the factory default settings of your TS-S402 Network Storage Enclosure.

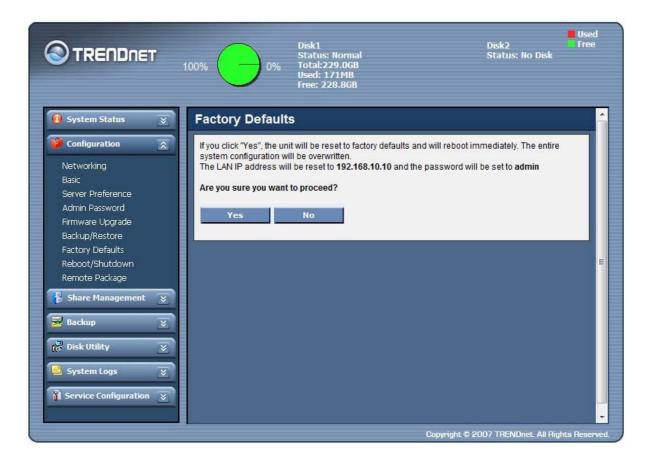

Click the Yes button and a confirmation pop-up message is displayed. Click OK

to proceed, or **Cancel** to abort. The TS-S402 Network Storage Enclosure will reboot automatically.

The LAN IP address and the password will be reset to their defaults. You may be required to log in to the system again.

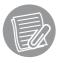

If the Web UI is not displayed after system reboot, check if the IP address of the TS-S402 Network Storage Enclosure belongs to the network domain you are using.

### Reboot/Shutdown

This page allows you to reboot and power off your TS-S402 Network Storage Enclosure without pressing the

Power button.

|                                                                                                    | 100%           | Disk1<br>Status: Normal<br>Total:229.0GB<br>Used: 171MB<br>Free: 228.8GB                                                                                                    | Disk2<br>Status: No Disk          | Used<br>Free  |
|----------------------------------------------------------------------------------------------------|----------------|----------------------------------------------------------------------------------------------------|-----------------------------------|---------------|
| 🚺 System Status 🛛 👻                                                                                                    | Reboot/Shutdow | n                                                                                                    |                                   |               |
| Configuration         Networking         Basic         Server Preference         Admin Password         Firmware Upgrade         Backup/Restore         Factory Defaults         Reboot/Shutdown         Remote Package         Share Management         Backup         Backup         Backup         Backup         Backup         South Utility         System Logs | Reboot         | If you click "Yes", the unit will rebo<br>Are you sure you want to proceed?<br>Yes No<br>If you click "Yes", the unit will shut<br>Are you sure you want to proceed?<br>Yes No | down immediately.                 |               |
| Service Configuration 😵                                                                                                    |                | c                                                                                                    | opyright © 2007 TRENDnet. All Rig | hts Reserved. |

Click the **Yes** button to reboot or power off the TS-S402 Network Storage Enclosure immediately.

A confirmation pop-up message is displayed. Click **Yes** to proceed, or **No** to abort.

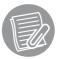

The TS-S402 Network Storage Enclosure will reboot in 70 seconds. Do not close the browser during the reboot process.

### Remote Package

This page allows you to install software packages from a remote TS-S402 Network Storage Enclosure.

| 1 | Remote Package Install |                                                                                                    |  |
|---|------------------------|----------------------------------------------------------------------------------------------------|--|
| 3 | Remote Package Install | Select the package to upload and click the Install button to start remote package installation. Browse |  |
| 1 |                        | Instell                                                                                                |  |

Click the **Browse** button to locate the package you want to upload. Then click the **Install** button to begin the installation.

### **Share Management**

#### Share Folder

This page lists the information of all sharing folders contained in your TS-S402 Network Storage Enclosure.

|                                     | 64.6%        | % Disk1<br>Status: Normal<br>Total: 229.06B<br>Used: 81.06B<br>Free: 148.06B |                 | Disk2<br>Status: No Disl | Used<br>Free<br>C |
|-------------------------------------|--------------|------------------------------------------------------------------------------|-----------------|--------------------------|-------------------|
| 🕕 System Status 🛛 👻                 | Share Folder | •                                                                            |                 |                          |                   |
| 🎾 Configuration 🛛 😵                 | Disk Index   | Folder Name                                                                  | User Name       | Туре                     |                   |
| 🕌 Share Management 🛛 🔝              | Disk1        | share                                                                        | All user        | Samba                    | 2                 |
| Add Folder                          | Disk1        | Certifications                                                               | All user        | Samba                    | 3 🙆               |
| User Management<br>Group Management | Disk1        | Final-review                                                                 | All user        | Samba                    | % 🙆               |
| Quota Management                    | Disk1        | Packaging                                                                    | All user        | Samba                    | -> 🙆              |
| 🛃 Backup 🛛 😒                        |              |                                                                              |                 |                          | +                 |
| p Disk Utility 🛛 😵                  |              |                                                                              |                 |                          |                   |
| 🛓 System Logs 🛛 😵                   |              |                                                                              |                 |                          |                   |
| 👔 Service Configuration 😵           |              |                                                                              |                 |                          |                   |
|                                     |              |                                                                              |                 |                          |                   |
|                                     |              |                                                                              |                 |                          |                   |
|                                     |              |                                                                              |                 |                          |                   |
|                                     |              |                                                                              |                 |                          |                   |
|                                     |              |                                                                              | Copyright © 20( | )7 TRENDnet. All I       | Rights Reserv     |

| Disk | Displays the disk the folder belongs to. |
|------|------------------------------------------|
|      |                                          |

- Folder Name Displays the name of folder.
  - **User Name** Displays the users having the right to access the folder.
    - **Type** Displays the protocol type can be used to open the folder.
    - Add 💿 Click to add a folder. The Add Share Folder page displays.
    - Edit (i) Click to edit a folder. The Edit Share Folder page displays.
    - **Delete** 🛞 Click to delete a folder.

### Add/ Edit Share Folder

To add or edit a folder, click the Add 💿 or Edit 💿 button from the Share Folder page. The Add/Edit Share Folder page displays.

|                                     | 64.6%<br>35.4% | Disk1<br>Status: Normal<br>Total: 229.0GB<br>Used: 81.0GB<br>Free: 148.0GB | Use<br>Disk2 Free<br>Status: No Disk   |        |
|-------------------------------------|----------------|----------------------------------------------------------------------------|----------------------------------------|--------|
| 🚺 System Status 🛛 😵                 | Add Share Fold | er                                                                         |                                        | Â      |
| 💋 Configuration 🛛 👻                 | Disk Name      | Disk1 👻                                                                    |                                        |        |
| 🕌 Share Management 🛛 🕅              | Folder Name    | •                                                                          |                                        |        |
| Add Folder                          | Protocol Type  | Samba 🗖 FTP 🗖 NFS                                                          |                                        |        |
| User Management<br>Group Management | Folder Type    | 🛛 Anonymous 🕅 Private Folder                                               |                                        |        |
| Quota Management                    |                | Apply                                                                      |                                        |        |
| 🛃 Backup 🛛 😵                        |                |                                                                            |                                        | E      |
| 💦 Disk Utility 🛛 👻                  |                |                                                                            |                                        |        |
| 🕒 System Logs 🛛 👻                   |                |                                                                            |                                        |        |
| 👔 Service Configuration 😵           |                |                                                                            |                                        |        |
|                                     |                |                                                                            |                                        |        |
|                                     |                |                                                                            |                                        |        |
|                                     |                |                                                                            |                                        |        |
|                                     |                |                                                                            |                                        |        |
|                                     |                | Conv                                                                       | right © 2007 TRENDnet. All Rights Rese | - Neve |

| Disk Name     | <u>When adding a folder</u> . Select a disk for the new folder to be created.                                                                                                    |
|---------------|----------------------------------------------------------------------------------------------------|
|               | <u>When editing a folder</u> . Displays the disk the folder belongs to.                                                                                                    |
| Folder Name   | Enter the name to display for the folder.                                                                                                    |
| Protocol Type | Select the protocol type to be used to open the folder.                                                                                                    |
| Folder Type   | Select <b>Anonymous</b> to make the folder public, or <b>Private Folder</b> for specific user access. When <b>Private Folder</b> is selected, you need to add at least a user to the <b>User List</b> .    |
| User List     | Select a user from the drop-down list, and click the <b>Add New User</b> button to add the user to the <b>Allow List</b> .                                                                                 |
| Allow List    | Displays the users having the access right for the TS-<br>S402 Network Storage Enclosure. When the <b>Read</b><br><b>only</b> checkbox is checked, the user cannot configure<br>any setting in the Web UI. |

- **Delete** Click to remove a user from the **Allow List**.
- **Apply** Click to save the changes.

#### User Management

This page lists all users allowed to access your TS-S402 Network Storage Enclosure, and the private folders each user owns.

| r Management |                |                                |
|--------------|----------------|--------------------------------|
| User Name    | Private Folder |                                |
| admin        |                | 3                              |
|              |                | +                              |
|              |                | Copyright © 2007 TRENDnet, All |

**User Name** Displays the users that can log in to the TS-S402 Network Storage Enclosure.

- **Private Folder** Displays the private folders can be accessed by the user.
  - Add 🕙 Click to add a user. The Add User page displays.
  - Edit (i) Click to edit a user. The Edit User page displays.

**Delete** (3) Click to delete a user.

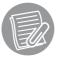

If the user you want to delete owns one or more private folders, a pop-up message prompts you to delete the private folder first.

### Add/ Edit User

To add or edit a user, click the Add O or Edit O button from the User Management page. The Add/Edit User page displays.

|                                     |                  | Disk1<br>Status: Normal<br>Total: 229.068<br>Used: 81.068<br>Free: 148.068 |                             | Used<br>Free |
|-------------------------------------|------------------|----------------------------------------------------------------------------|-----------------------------|--------------|
| 🚺 System Status 🛛 😵                 | Add User         |                                                                            |                             |              |
| 🎾 Configuration 🛛 👻                 | User Name        |                                                                            |                             |              |
| 🕌 Share Management 👔                | Password         |                                                                            |                             |              |
| Add Folder                          | Confirm Password |                                                                            |                             |              |
| User Management<br>Group Management | User Level       | user 👻                                                                     |                             |              |
| Quota Management                    | Group List       | Add New Group                                                              |                             |              |
| 🛃 Backup 🛛 😵                        | Groups           |                                                                            |                             | _            |
| pr Disk Utility 🛛 😵                 |                  | Apply                                                                      |                             |              |
| 📑 System Logs 🛛 😵                   |                  |                                                                            |                             |              |
| 👔 Service Configuration 😵           |                  |                                                                            |                             |              |
|                                     |                  |                                                                            |                             |              |
|                                     |                  |                                                                            |                             |              |
|                                     |                  |                                                                            |                             |              |
|                                     |                  |                                                                            |                             |              |
|                                     |                  | Popurisht @                                                                | 2007 TRENDnet: All Rights F | Depenved     |

| User Name                                                           | <u>When adding a user</u> . Enter the name of a new user.<br><u>When editing a user</u> . Displays the name of the user. |
|---------------------------------------------------------------------|----------------------------------------------------------------------------------------------------|
| Password                                                            | Enter the new password in this field.                                                                                    |
| <b>Confirm Password</b> Enter the new password again in this field. |                                                                                                    |
| User Level                                                          | Select the User Level to Admin or User.                                                                                  |
| Group List                                                          | Select the Group for the user.                                                                                           |
| Groups                                                              | Edit the Groups the user is in.                                                                                          |
| Apply                                                               | Click to save the changes.                                                                                               |

#### Group Management

This page lists all groups allowed to access your TS-S402 and the users in the groups.

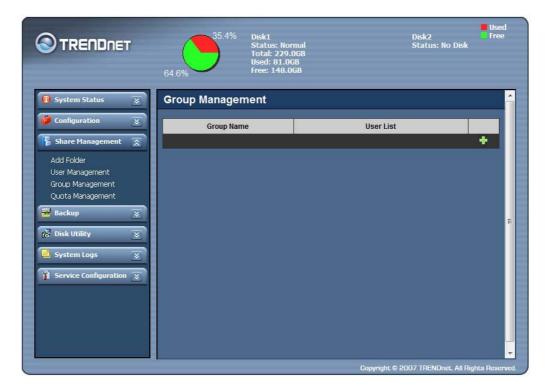

- **Group Name** Displays the groups that can log in to the Multimedia NAS.
  - **User List** Displays the users in the groups.
    - Add 🕒 Click to add a user. The Add New Group page displays.
    - Edit (6) Click to edit a user. The **Config Group** page displays.
  - **Delete** (**S**) Click to delete a group.

### Add/ Edit Group

To add or edit a group, click the Add 💿 or Edit 💿 button from the User Management page. The Add/Edit Group page displays.

|                                                                                                    |   |               | Disk1<br>Status: Normal<br>Total: 229.06B<br>Used: 81.06B<br>Free: 148.06B | Disk2<br>Status: No Disk | Used<br>Free |
|----------------------------------------------------------------------------------------------------|---|---------------|----------------------------------------------------------------------------|--------------------------|--------------|
| 🚺 System Status                                                                                                    | × | Add New Group |                                                                            |                          |              |
| 💋 Configuration                                                                                                    | × | Group Name    |                                                                            |                          |              |
| 📲 Share Management                                                                                                    | * | User List     | admin 👻 Add New User                                                       |                          |              |
| Contraction of the local division of the local division of the loc | × | Group Member  | Apply                                                                      |                          | _            |
|                                                                                                    | × |               |                                                                            |                          |              |
| T Service Configuration                                                                                                    | × |               |                                                                            |                          |              |

| Group Name                                            | <u>When adding a group</u> : Enter the name of a new group.<br><u>When editing a group</u> : Displays the name of the group. |  |
|-------------------------------------------------------|----------------------------------------------------------------------------------------------------|--|
| User List                                             | Displays all the user names.                                                                                                 |  |
| <b>Group Member</b> Displays the users in this group. |                                                                                                    |  |
| Delete                                                | Click to delete a user in this group.                                                                                        |  |
| Apply                                                 | Click to save the changes.                                                                                                   |  |

#### Quota Management

This page lists the quota of the groups and users allowed to access your TS-S402.

|                                                                              | •                       | 64.6%<br>35.4%    | Disk1<br>Status: Normal<br>Total: 229.0GB<br>Used: 81.0GB<br>Free: 148.0GB | Disk2<br>Status: No Disk           | Used<br>Free |
|------------------------------------------------------------------------------|-------------------------|-------------------|----------------------------------------------------------------------------|------------------------------------|--------------|
| 🕕 System Status                                                              | $\overline{\mathbb{Z}}$ | User Quota Man    | agement                                                                    |                                    | - A          |
| Configuration                                                                | $\overline{\mathbf{x}}$ | User Quota Manage | ement                                                                      |                                    |              |
| 🚯 Share Management                                                           | 2                       | User Name         | Quota Disk                                                                 | Quota Size(M)                      |              |
| Add Folder<br>User Management<br>Group Management<br><u>Quota Management</u> |                         | Group Quota Manag | gement                                                                     |                                    | +            |
| Backup                                                                       | ~                       | Group Name        | Quota Disk                                                                 | Quota Size (M)                     |              |
| 17 Disk Utility                                                              | $\overline{\mathbf{S}}$ |                   |                                                                            |                                    | +            |
| 📄 System Logs                                                                | 2                       |                   |                                                                            |                                    |              |
| T Service Configuration                                                      | ×                       |                   |                                                                            | Conversely & 2007 TDENDoot All Dir | Ļ            |

**User Name** Displays the user names for the quota.

**Group Name** Displays the group names for the quota.

Quota Disk Displays the disks selected for the quota.

**Quota Size** Displays the quota assigned to the groups or the users.

- Add 🕙 Click to add an user quota or a group quota.
- Edit (6) Click to edit an user quota or a group quota.
- **Delete** (8) Click to delete an user quota or a group quota.

### Add/ Edit Quota

To add or edit a quota, click the Add 💿 or Edit 💿 button from the User Management page. The Add/Edit Quota page displays.

| Add User Quota |          |  |  |  |  |
|----------------|----------|--|--|--|--|
| Select User    | admin 👻  |  |  |  |  |
| Select Disk    | Disk 1 🔻 |  |  |  |  |
| Quota Size     | (MB)     |  |  |  |  |
|                | Apply    |  |  |  |  |

| Add Group Quota |          |  |  |  |  |  |
|-----------------|----------|--|--|--|--|--|
| Select<br>Group |          |  |  |  |  |  |
| Select<br>Disk  | Disk 1 👻 |  |  |  |  |  |
| Quota<br>Size   | (MB)     |  |  |  |  |  |
|                 | Apply    |  |  |  |  |  |

| Select Group | <u>When adding an user or group</u> : Select the name of an user or a group.<br><u>When editing a group</u> : Displays the name of the user |
|--------------|----------------------------------------------------------------------------------------------------|
|              | or group.                                                                                                    |
| Select Disk  | Select the disk for the quota.                                                                                                    |
| Quota Size   | Enter the quota size in this field.                                                                                                    |
| Apply        | Click to save the changes.                                                                                                    |

### Backup

### Scheduling Backup

This page allows you to set up a schedule to backup the specified local folders of the TS-S402 Network Storage Enclosure.

|                             | 100%                  | Disk1<br>Status: Normal<br>Total:229.0GB<br>Used: 171MB<br>Free: 228.8GB | Used<br>Disk2 Free<br>Status: No Disk |
|-----------------------------|-----------------------|--------------------------------------------------------------------------|---------------------------------------|
| 🚺 System Status 🛛 😵         | Scheduling Back       | up Files                                                                 |                                       |
| 🥬 Configuration 🛛 😵         | Schedule              | Enable                                                                   |                                       |
| 🖡 Share Management 👳        | Description           | Setting the schedule to backup the local folder of                       | on NAS.                               |
|                             | Auto Delete           |                                                                          |                                       |
| Backup 🔝                    | Setting Frequency     | Every Hour Devery Day Every Weel                                         | k 🔘 Every Month                       |
| <u>Scheduling Backup</u>    | Setting Hours : Mins  | 0 - : 10 - Hour : Minutes                                                |                                       |
| p Disk Utility 🛛 😵          | Setting Day of Month  | ALL -                                                                    |                                       |
| 📑 System Logs 🛛 😵           | Setting Day of Week   | ALL -                                                                    | E                                     |
| 👔 Service Configuration 🛛 😵 | Source Directory      |                                                                          |                                       |
|                             | Destination Directory |                                                                          |                                       |
|                             |                       | Apply                                                                    |                                       |
|                             |                       |                                                                          |                                       |
|                             |                       |                                                                          |                                       |
|                             |                       |                                                                          |                                       |
|                             |                       |                                                                          |                                       |
|                             |                       |                                                                          | •                                     |
|                             |                       | Copyright © 20                                                           | 07 TRENDnet. All Rights Reserved.     |

| Schedule            | Check the <b>Enable</b> checkbox to configure the settings in this page.                                         |
|---------------------|----------------------------------------------------------------------------------------------------|
| Description         | Displays a short description associated with the Scheduling Backup feature.                                      |
| Auto Delete         | Check this checkbox to perform file synchronization between the target and source folders during backup process. |
| Setting Frequency   | Select to backup the folder hourly, daily, weekly or monthly.                                                    |
| Setting Hours: Mins | Select the time to start the backup task every hour or every day.                                                |

| Setting Day of Month  | Select on which date of every month to start the backup task. This option is only available when <b>Every Month</b> is specified in the <b>Setting Frequency</b> field. |
|-----------------------|----------------------------------------------------------------------------------------------------|
| Setting Day of Week   | Select on which day of every week to start the backup task. This option is only available when <b>Every Week</b> is specified in the <b>Setting Frequency</b> field.    |
| Source Directory      | Select the source folder you want to make a backup from the drop-down list.                                                                                             |
| Destination Directory | Select the target folder where the backup copy of your folder will be stored.                                                                                           |
| Apply                 | Click to save the changes.                                                                                                    |

### **Disk Utility**

### **Disk Information**

This page lists the information of the system storage disks and connected USB devices.

|                           | 64.6%    | Tota<br>Usec    | 1<br>us: Normal<br>ul: 229.0GB<br>: 81.0GB<br>: 148.0GB |             | Disk2<br>Status: No Disk         |  |
|---------------------------|----------|-----------------|---------------------------------------------------------|-------------|----------------------------------|--|
| 🚺 System Status 🛛 👿       | Disk Inf | ormation        |                                                         |             |                                  |  |
| Configuration 🛛 😵         | Disk Inf | ormation        |                                                         | _           |                                  |  |
| 🚦 Share Management 🛛 😨    | Disk#    | Disk Size (M)   | Used Size (M)                                           | File System | Description                      |  |
| Backup 👻                  | 1        | 234482          | 82971 (35.4%)                                           | EXT 2       | -                                |  |
| 🔂 Disk Utility 🔿          |          |                 |                                                         |             |                                  |  |
| Disk Information          | USB Inf  | USB Information |                                                         |             |                                  |  |
| Disk Mode<br>Format Disk  | Disk#    | Disk Size (M)   | Used Size (M)                                           | File System | Туре                             |  |
| Power Management          | S.M.A.R  | .T. Status      | _                                                       | _           |                                  |  |
| System Logs 🛛 😵           | Disk#    | Dev             | vice                                                    | Healt       | th Test Result                   |  |
| 👔 Service Configuration 😵 | 1        | WDC WD250       | 0JS-60NCB2                                              |             | ОК                               |  |
|                           |          |                 |                                                         |             | 007 TRENDnet. All Rights Reserve |  |

#### Disk Mode

This page allows you to change the disk mode and file format for the storage disks on your TS-S402 Network Storage Enclosure.

|                                                                                                    |                  | Disk1<br>Status: Normal<br>Total: 229.0GB<br>Used: 81.0GB<br>Free: 148.0GB                                                      | Disk2<br>Status: No Disk | Used<br>Free |
|----------------------------------------------------------------------------------------------------|------------------|----------------------------------------------------------------------------------------------------|--------------------------|--------------|
| 🚺 System Status 🛛 😨                                                                                                    | Disk Mode Settin | g                                                                                                    |                          | <u>^</u>     |
| Configuration<br>Share Management<br>Backup<br>Share Management<br>Share Management<br>Share M | Disk Mode        | <ul> <li>Individual Disks</li> <li>RAID 0 (Striped)</li> <li>RAID 1 (Mirrored)</li> <li>JBOD (Just A Bunch Of Disks)</li> </ul> |                          |              |
| Disk Utility                                                                                                    | File System      | EXT 3 -<br>Apply                                                                                                    |                          | =            |
| System Logs 😨                                                                                                    |                  |                                                                                                    |                          | ·            |

- **Mode Setting** Select the mode for the TS-S402 Network Storage Enclosure system to partition and format disks.
  - File System Select the file system type you want to use for the disks.

**Apply** Click to save the changes.

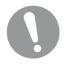

When the settings are made, the TS-S402 Network Storage Enclosure system starts formatting the disks. This procedure will destroy all the data on the disks. Make sure you have backed up any important data on the disks before the format process.

#### Format Disk

This page allows you to format the physical hard disks and USB storage devices from your TS-S402 Network Storage Enclosure.

|                                 |             | Disk1<br>Status: Normal<br>Total: 229.0GB<br>Used: 81.0GB<br>Free: 148.0GB | Disk2<br>Status: No Disk           | Used<br>Free |
|---------------------------------|-------------|----------------------------------------------------------------------------|------------------------------------|--------------|
| 🚺 System Status 🛛 😵             | Format Disk |                                                                            |                                    |              |
| Configuration                   | Format Disk |                                                                            |                                    |              |
| 🔋 Share Management 🛛 😵          | Disk        | Disk 1 👻                                                                   |                                    |              |
| Backup 😵                        | File System | EXT 3 👻                                                                    |                                    |              |
| n Disk Utility                  | Description |                                                                            |                                    |              |
| Disk Information                |             | Format Selected Disk                                                       |                                    |              |
| Disk Mode                       | Format USB  |                                                                            |                                    |              |
| Format Disk<br>Power Management | USB         |                                                                            |                                    |              |
| 📑 System Logs 🛛 😵               | File System | FAT 32 🔻                                                                   |                                    |              |
| Service Configuration 🕉         |             | Format Selected USB                                                        |                                    |              |
|                                 |             | 2m (1)                                                                     |                                    |              |
|                                 |             |                                                                            |                                    |              |
|                                 |             |                                                                            |                                    |              |
|                                 |             |                                                                            |                                    |              |
|                                 |             |                                                                            | covright © 2007 TRENDnet. All Righ | to Deserved  |

### Format Disk

| Disk                 | Select the hard disk you want to format.                         |  |  |
|----------------------|------------------------------------------------------------------|--|--|
| File System          | Select the file system type you want to use for the new storage. |  |  |
| Description          | Enter a brief description of the disk.                           |  |  |
| Format selected disk | Click to start formatting the disk.                              |  |  |
| Format USB           |                                                                  |  |  |
| USB                  | Select the USB drive you want to format.                         |  |  |
| File System          | Select the file system type you want to use for the new storage. |  |  |
| Format selected disk | Click to start formatting the disk.                              |  |  |

### Power Management

This page allows you to change the power settings on your TS-S402

| 8 | TRENDNET                                                         |   |                      | Disk1<br>Status: Normal<br>Total: 229.0GB<br>Used: 81.0GB<br>Free: 148.0GB | Disk2<br>Status: No Disk | Used<br>Free |
|---|------------------------------------------------------------------|---|----------------------|----------------------------------------------------------------------------|--------------------------|--------------|
| 0 | System Status                                                    | × | Power Managem        | ent Setting                                                                |                          |              |
| 1 | Configuration                                                    | × | Power Management     | Q                                                                          | Enable 🔿 Disable         |              |
| 1 | Share Management                                                 | * | Turn Off Hard Drives | a                                                                          | fter 30 🔻 minutes        |              |
| 2 | Backup                                                           | * |                      | Apply                                                                      |                          |              |
| 1 | Disk Utility                                                     | * |                      |                                                                            |                          |              |
| F | Disk Information<br>Disk Mode<br>Format Disk<br>Power Management |   |                      |                                                                            |                          | ш            |
| B | System Logs                                                      | * |                      |                                                                            |                          |              |
| ñ | Service Configuration                                            | 8 |                      |                                                                            |                          |              |

| Power Management     | Check the <b>Enable</b> checkbox to configure the settings in this page. |
|----------------------|--------------------------------------------------------------------------|
| Turn Off Hard Drives | Select the time to turn the hard drives off.                             |
| Apply                | Click to save the changes.                                               |

### System Logs

#### Syslog Server

This page allows you to configure the remote server for sending out the system logs generated from your TS-S402 Network Storage Enclosure.

|                         | 100%               | Disk1<br>Status: Normal<br>Total:229.0GB<br>Used: 171MB<br>Free: 228.8GB | Disk2 Free<br>Status: No Disk      |
|-------------------------|--------------------|--------------------------------------------------------------------------|------------------------------------|
| 🧿 System Status 🛛 👻     | Remote System      | Log                                                                      | Â                                  |
| Configuration           | Server IP          | 1.2.3.4                                                                  |                                    |
| 🚦 Share Management 🛛 😵  | Syslog Server      | Enable                                                                   |                                    |
| Backup 👻                | Mail Alert         | Enable                                                                   |                                    |
|                         | SMTP               |                                                                          |                                    |
|                         | Mail address       |                                                                          |                                    |
| 📑 System Logs 🛛 🔊       | SMTP Auth Enable   | Enable                                                                   |                                    |
| <u>Syslog Server</u>    | SMTP Auth User     |                                                                          | E                                  |
| System Logs             | SMTP Auth Password |                                                                          |                                    |
| Service Configuration 👻 |                    | Apply                                                                    |                                    |
|                         |                    |                                                                          | D07 TAENDnet. All Rights Reserved. |

- **Server IP** Enter the IP address of the remote server. This option is only available when **Syslog server** is enabled.
- Syslog server Enable this option to configure the server IP.
  - Mail AlertEnable this option to send out the system log<br/>messages via SMTP server.
    - **SMTP** Enter the SMTP server address. This option is only available when **Mail Alert** is enabled.
  - Mail address Enter the mail address for the TS-S402 Network Storage Enclosure to send out the emails. This option is only available when Mail Alert is enabled.

| SMTP Auth Enable   | <b>Enable</b> this option to use SMTP Authentication when sending out emails.                                      |  |
|--------------------|----------------------------------------------------------------------------------------------------|--|
| SMTP Auth User     | Enter the username for SMTP authentication. This option is only available when <b>SMTP Auth Enable</b> is enabled. |  |
| SMTP Auth Password | Enter the password for SMTP authentication. This option is only available when <b>SMTP Auth Enable</b> is enabled. |  |

### System Logs

This page allows you view and clear a list of system log messages from the Multimedia NAS.

|                         | Г        | 100%           | 0% To | isk1<br>tatus: Normal<br>otal:229.0GB<br>sed: 171MB<br>ree: 228.8GB | Used<br>Disk2 Free<br>Status: No Disk |
|-------------------------|----------|----------------|-------|---------------------------------------------------------------------|---------------------------------------|
| 🚺 System Status         | ×        | System Lo      | g     |                                                                     |                                       |
| 🤌 Configuration         | ×        |                |       |                                                                     | Clear log                             |
| Share Management        | ×        | Date/Time      | Type  | Description                                                         |                                       |
| p share rianagement     | ~        | Jul 6 20:27:37 | info  | route add default gw 192.168                                        | 1.254                                 |
| 🛃 Backup                | ×        | Jul 6 20:27:37 | info  | ifconfig egiga0 192.168.1.174                                       |                                       |
| 🔁 Баскир                | <u> </u> | Jul 6 20:12:00 | info  | date 070620122000                                                   |                                       |
| 71                      |          | Jul 6 20:12:15 | info  | route add default gw 192.168                                        | .10.1                                 |
| 💦 Disk Utility          | ~        | Jul 6 20:12:15 | info  | ifconfig egiga0 192.168.10.10                                       |                                       |
|                         |          | Jul 6 20:12:12 | info  | Backup service ready!!                                              |                                       |
| 📥 System Logs           | *        | Jul 6 20:12:09 | info  | NFS service started!!                                               |                                       |
|                         |          | Jul 6 20:12:09 | info  | 07/06/2000/20 12                                                    |                                       |
| Syslog Server           |          |                |       |                                                                     |                                       |
| <u>System Logs</u>      |          |                |       |                                                                     |                                       |
| ሽ Service Configuration | ×        |                |       |                                                                     |                                       |
|                         |          |                |       |                                                                     |                                       |
|                         |          |                |       |                                                                     |                                       |
|                         |          |                |       |                                                                     |                                       |
|                         |          |                |       |                                                                     |                                       |
|                         |          |                |       |                                                                     |                                       |
|                         |          |                |       |                                                                     |                                       |
|                         |          |                |       |                                                                     |                                       |
|                         |          |                |       |                                                                     |                                       |

Click the **Clean log** button to clear the system log screen.

### **Service Configuration**

#### FTP Server

This page allows you to change the FTP server settings on your TS-S402.

|                              | 35.4% Disk1<br>Status: Normal<br>Total: 229.0GB<br>Used: 81.0GB<br>Free: 148.0GB | Used<br>Disk2 Free<br>Status: No Disk         |
|------------------------------|----------------------------------------------------------------------------------|-----------------------------------------------|
| 🚺 System Status 🛛 👻          | FTP Server                                                                       |                                               |
| 🎁 Configuration 🛛 👻          | FTP Port 21                                                                      |                                               |
| 🖡 Share Management 💿         | Upload<br>Limit 0 (unit KB/s) ('0' means no limit.)                              |                                               |
| 🛃 Backup 🛛 👻                 | Download 0 (unit KB/s) ('0' means no limit.)                                     |                                               |
| tr Disk Utility 🛛 👻          | Apply                                                                            |                                               |
| 📮 System Logs 🛛 👻            |                                                                                  |                                               |
| 👔 Service Configuration 底    |                                                                                  | E                                             |
| FTP Server                   |                                                                                  |                                               |
| iTunes Server<br>UPnP Server |                                                                                  |                                               |
| Dynamic DNS                  |                                                                                  |                                               |
| Download Center<br>BT Client |                                                                                  |                                               |
| NAS Printer                  |                                                                                  |                                               |
|                              |                                                                                  |                                               |
|                              |                                                                                  |                                               |
|                              | Co                                                                               | pyright © 2007 TRENDnet. All Rights Reserved. |

| FTP Port | Enter the port to be used by FTP. |  |
|----------|-----------------------------------|--|
|          |                                   |  |

- **Upload Limit** Enter the upload size limit. Enter 0 for no limit.
- **Download Limit** Enter the download size limit. Enter 0 for no limit.
  - **Apply** Click to save the changes.

#### iTunes Server

This page allows you to configure an iTunes server in your TS-S402 Network Storage Enclosure. You can use this server to share your iTunes music files with other users on your local network.

|                                      |                       | Disk1<br>Status: Normal<br>Total: 229.0GB<br>Used: 81.0GB<br>Free: 148.0GB | Disk2<br>Status: No Disk              | Used<br>Free |
|--------------------------------------|-----------------------|----------------------------------------------------------------------------|---------------------------------------|--------------|
| 🕕 System Status 🛛 😵                  | iTunes Server         |                                                                            |                                       |              |
| 🧳 Configuration 🛛 😵                  | iTunes Server Name    | iTunesServer                                                               |                                       |              |
| 🕌 Share Management 🛛 😵               | Share Folder          | share 👻                                                                    |                                       |              |
| 🛃 Backup 😴                           | Refresh Time (second) | 0                                                                          | ('0' is no refresh.)                  |              |
| Disk Utility                         | Enable Password       | Enable                                                                     |                                       |              |
|                                      | Set Password          |                                                                            |                                       |              |
| System Logs 🛛 👔                      | Confirm Password      |                                                                            | ]                                     |              |
| Service Configuration 🔝              |                       | Apply                                                                      |                                       | E            |
| FTP Server                           |                       |                                                                            |                                       |              |
| i <u>Tunes Server</u><br>UPnP Server |                       |                                                                            |                                       |              |
| Dynamic DNS                          |                       |                                                                            |                                       |              |
| Download Center                      |                       |                                                                            |                                       |              |
| BT Client<br>NAS Printer             |                       |                                                                            |                                       |              |
|                                      |                       |                                                                            |                                       |              |
|                                      |                       |                                                                            |                                       |              |
|                                      |                       |                                                                            | Copyright © 2007 TRENDnet. All Rights | s Reserved.  |

**iTunes Server Name** Enter the name for the iTunes server.

| Share folder                     | Select the folder stored with your iTunes music files as the shared folder.              |
|----------------------------------|------------------------------------------------------------------------------------------|
|                                  | Only one folder can be set for iTunes music sharing.                                     |
| Refresh time<br>(second)         | Enter the desired time interval (in seconds) to refresh the iTunes server automatically. |
| Enable Password                  | Check this option to enable password-protected file sharing.                             |
| Set Password<br>Confirm Password | Enter the password for iTunes server access.<br>Enter the password again in this field.  |

#### **UPnP Server**

This page allows you to configure a UPnP A/V (Universal Plug and Play) media server in your TS-S402 Network Storage Enclosure. Any user on your local network can browse your media (pictures/videos/audio/music) from this server and playback them on UPnP compatible media players or computers running an appropriate client software, such as WinDVD player.

|                                                                                                    | 35.4% Disk1<br>Status: Normal<br>Total: 229.0GB<br>Used: 81.0GB<br>Free: 148.0GB | Used<br>Disk2 Free<br>Status: No Disk       |
|----------------------------------------------------------------------------------------------------|----------------------------------------------------------------------------------|---------------------------------------------|
| 🚺 System Status 🛛 👻                                                                                                    | UPnP Server                                                                      |                                             |
| 💋 Configuration 🛛 😵                                                                                                    | UPnP A/V Server<br>Name MediaServer                                              |                                             |
| 🕌 Share Management 🛛 😵                                                                                                    | Folder List Certifications  Add New Share Fol                                    | lder                                        |
| 🛃 Backup 🛛 😵                                                                                                    | Share List share                                                                 | Delete                                      |
| 🞼 Disk Utility 🛛 👻                                                                                                    | Apply                                                                            |                                             |
| 📑 System Logs 🛛 😵                                                                                                    |                                                                                  |                                             |
| FTP Service Configuration S<br>FTP Server<br>ITunes Server<br><u>UPnP Server</u><br>Dynamic DNS<br>Download Center<br>BT Client<br>NAS Printer |                                                                                  | right © 2007 TRENDnet. All Rights Reserved. |

| UPnP A/V Server Name | Enter the name for the UPnP A/V server. Then select the folder stored with your media files as the shared folder. Click the <b>Add New Share Folder</b> button to add the folder to the <b>Share List</b> . |
|----------------------|----------------------------------------------------------------------------------------------------|
| Share List           | Displays the folders to be shared on the UPnP server.                                                                                                    |
| Delete               | Click to remove the sharing folder from the <b>Share</b> List.                                                                                                    |
| Apply                | Click to save the changes.                                                                                                    |

### **Dynamic DNS**

This page allows you to configure Dynamic DNS in your TS-S402.

|                              |                       | Disk1<br>Status: Normal<br>Total: 229.0GB<br>Used: 81.0GB<br>Free: 148.0GB | Disk2 Free<br>Status: No Disk |     |
|------------------------------|-----------------------|----------------------------------------------------------------------------|-------------------------------|-----|
| 🕕 System Status 🛛 😨          | Dynamic DNS           |                                                                            | -                             |     |
| 🧯 Configuration 🛛 👻          | Dynamic DNS           | Enable                                                                     |                               |     |
| 🕌 Share Management 😨         | Refresh Time (minute) | 30 -                                                                       |                               |     |
| 🛃 Backup 😵                   | Service Name          | dyndns 👻                                                                   |                               |     |
|                              | User Name             |                                                                            |                               |     |
| 👘 Disk Utility 🛛 👻           | Password              |                                                                            |                               |     |
| System Logs 🛛 😵              | Host Name             |                                                                            |                               |     |
| 👔 Service Configuration 🛣    |                       | Apply                                                                      | =                             | -   |
| FTP Server                   |                       |                                                                            | 74                            |     |
| iTunes Server<br>UPnP Server |                       |                                                                            |                               |     |
| Dynamic DNS                  |                       |                                                                            |                               |     |
| Download Center              |                       |                                                                            |                               |     |
| BT Client                    |                       |                                                                            |                               |     |
| NAS Printer                  |                       |                                                                            |                               |     |
|                              |                       |                                                                            |                               |     |
|                              |                       |                                                                            |                               | -   |
|                              | 977)<br>1             | Copyright © ;                                                              |                               | ed. |

| <b>Dynamic DNS</b><br>page. | Check the <b>Enable</b> box to configure the settings on this                                                                       |
|-----------------------------|----------------------------------------------------------------------------------------------------|
| Refresh Time (minute)       | Select the time to refresh the server. This option is only available when <b>Dynamic DNS</b> is enabled.                            |
| Server Name                 | Select the server name for your <b>Dynamic DNS</b> service.<br>This option is only available when <b>Dynamic DNS</b> is<br>enabled. |
| User Name                   | Enter the user name of your Dynamic DNS account.                                                                                    |
| Password                    | Enter the password of your Dynamic DNS account.                                                                                     |
| Host Name                   | Enter the host name of your Dynamic DNS account.                                                                                    |
| Apply                       | Click to save the settings.                                                                                                    |

#### Download Center

This page lists the download status for your downloads.

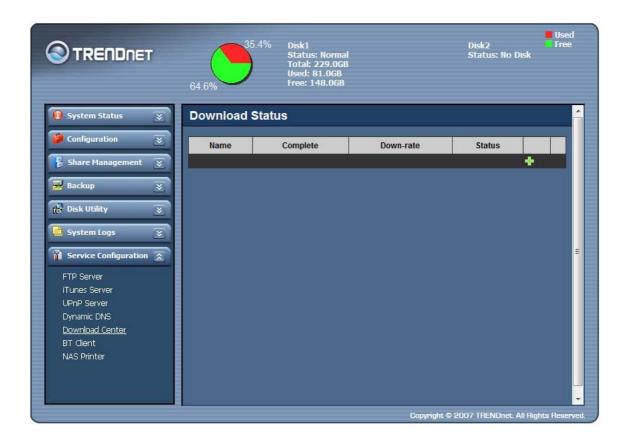

- **Name** Displays the names of the downloads.
- **Complete** Displays the percentage completed for the downloads.
- **Download Rate** Displays the speed of the downloads.
  - **Status** Displays the status of the downloads.
  - Add 🕒 Click to add a download.
  - **Run** (**)** Click to start downloading.
  - **Stop** (**i**) Click to stop downloading.
  - **Delete** (8) Click to delete a download.

### Add Download

To add a download, click the **Add** 💿 from the **Download Center** page. The **Download Setting** page displays.

|                              | 35.4% Disk1<br>Status: Normal<br>Total: 229.0GB<br>Used: 81.0GB<br>Free: 148.0GB | Disk2<br>Free<br>Status: No Disk                |
|------------------------------|----------------------------------------------------------------------------------|-------------------------------------------------|
| 🕕 System Status 🛛 😵          | Download Setting                                                                 |                                                 |
| 🥬 Configuration 🛛 👻          | URL                                                                              |                                                 |
| 🖡 Share Management 🛛 😨       | Download<br>Limit 0 (unit KB/s)                                                  |                                                 |
| 🛃 Backup 🛛 👻                 | Retry Limit 0                                                                    |                                                 |
| 💦 Disk Utility 😵             | Anonymous I Anonymous                                                            |                                                 |
| 💄 System Logs 🛛 😵            | User Name                                                                        |                                                 |
| Service Configuration        | Password                                                                         |                                                 |
| FTP Server                   | Download Certifications -                                                        |                                                 |
| iTunes Server<br>UPnP Server | Apply                                                                            |                                                 |
| Dynamic DNS                  |                                                                                  |                                                 |
| Download Center              |                                                                                  |                                                 |
| BT Client                    |                                                                                  |                                                 |
| NAS Printer                  |                                                                                  |                                                 |
|                              |                                                                                  |                                                 |
|                              |                                                                                  | Copyright © 2007 TRENDnet. All Rights Reserved. |

| URL                | Enter the address of the download server.<br>Like http:// or FTP://                                    |
|--------------------|----------------------------------------------------------------------------------------------------|
| Download Directory | Select the download directory in your Multimedia NAS.                                                  |
| Download Limit     | Enter the limit for the download.                                                                      |
| Retry Limit        | Enter the limit for the retry. Enter 0 for no retry.                                                   |
| Anonymous          | Check the Anonymous checkbox to enable downloading anonymously.                                        |
| User Name          | Enter the user name for the download. This option is only available when <b>Anonymous</b> is disabled. |
| Password           | Enter the password for the download. This option is only available when <b>Anonymous</b> is disabled.  |
| Apply              | Click to save the changes.                                                                             |

### BT Client

This page lists the download status of BT seeds (the data from torrent files). You can

click the Add ((), Remove (), start ( and cancel the download. Click the Add ( Configuration page. Deand stop (O) buttons in this page to start button to open the **Upload Torrent And** 

| T Seed | Status   |           |         |               |             |        |   |
|--------|----------|-----------|---------|---------------|-------------|--------|---|
| Name   | Complete | Down-rate | Up-rate | Downland-size | Upload-size | Status |   |
|        |          |           |         |               |             |        | • |

### Upload Torrent And Configuration

| Upload Torrent Ar      | nd Configuration |
|------------------------|------------------|
| Max bandwidth up       | 0 (unit KB/s)    |
| Max bandwidth down     | 0 (unit KB/s)    |
| Max peers count.       | 100              |
| Download the directory | Folder1 -        |
| Seed                   | Browse           |
|                        | Apply            |

| Max bandwidth up<br>(unit KB/s) | Enter the maximum upload rate for BT clients to use.                                                      |
|---------------------------------|----------------------------------------------------------------------------------------------------|
| Max bandwidth down              | Enter the maximum download rate for BT clients to use.                                                    |
| Max peers count                 | Enter the maximum number of connected peers.                                                              |
| Download the directory          | Select the folder which contains the torrent files you want to save as the download files.                |
| Seed                            | Click the <b>Browse</b> button to locate the torrent file saved in the TS-S402 Network Storage Enclosure. |
|                                 |                                                                                                    |

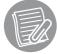

Users can only download two BT seeds at the same time.

#### NAS Printer

Your TS-S402 Network Storage Enclosure has a built-in printer server. To enable NAS printer sharing,

connect a USB printer to an available USB port on your TS-S402 Network Storage Enclosure. (See "**Using External USB Devices**" on page 20 for connections.) Users can print out anything on this printer.

To set up the NAS printer, do the following:

- 1. Click the NAS Printer from the left panel of the Web UI.
- 2. The following screen appears. Double click the **NAS-Printer** icon.

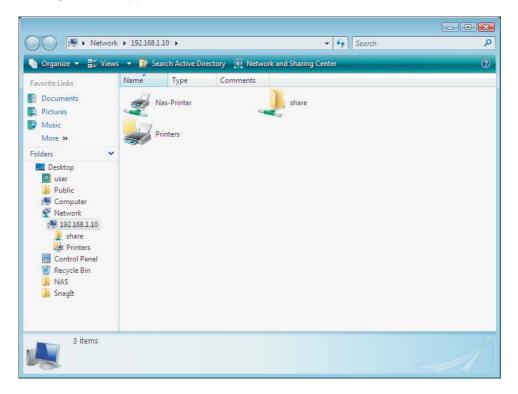

3. A pop up screen appears notifying you that the printer driver is not installed. Click **OK** to continue with the installation.

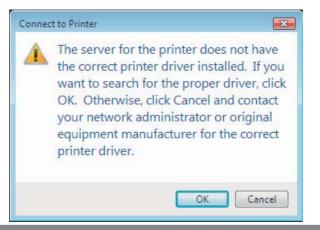

4. Select your printer manufacturer and model from the following screen and press the OK button. If your printer is not listed, click the Have Disk button to install the printer driver from the software CD that came supplied with your printer.

|                   | A Dra | 2                                  |     |  |
|-------------------|-------|------------------------------------|-----|--|
| Manufacturer      |       |                                    |     |  |
| Apollo<br>Brother |       | Apollo P-1200<br>Apollo P2100/P230 | 011 |  |
| Canon             |       | Apollo P2200<br>Apollo P2200       | 00  |  |
| Citizen           |       | 001012200                          |     |  |
| Dell              | -     |                                    |     |  |

5. The installation progress screen appears.

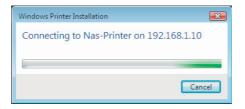

6. When this following screen appears, the installation is finished.

| Printer Document View |        |       |       |      |    |
|-----------------------|--------|-------|-------|------|----|
| Document Name         | Status | Owner | Pages | Size | Su |
|                       |        |       |       |      |    |
|                       |        |       |       |      |    |
|                       |        |       |       |      |    |
|                       |        |       |       |      |    |
|                       |        |       |       |      |    |
|                       |        |       |       |      |    |

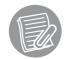

- In order to use the shared printer, users must have the printer driver installed on their computers.
- You can connect the USB printer to either the front or rear USB port on your TS-S402 Network Storage Enclosure. Only the first connected USB printer will be enabled for use.

## **SPECIFICATIONS**

| Interface                                                                                             | Disk Management                                                      |  |
|----------------------------------------------------------------------------------------------------|----------------------------------------------------------------------|--|
| One 1000BASE-T Gigabit Ethernet<br>Two USB 2.0 Host<br>Power on/off button<br>USB quick backup button | Standard (Individual hard drive)<br>JBOD<br>RAID 0<br>RAID 1         |  |
| File Sharing                                                                                          | File System                                                          |  |
| CIFS/Samba<br>FTP<br>NFS                                                                              | FAT32<br>EXT2<br>EXT3                                                |  |
| Supported Hard Drives                                                                                 | Memory                                                               |  |
| Two removable 3.5" external HDD<br>(SATA I/II) up to 1500GB                                           | Flash: 4M-Byte<br>DDR SDRAM: 64M-Byte                                |  |
| Hard Drive Interface                                                                                  | Data RAM Buffers                                                     |  |
| Two hot swappable SATA II interfaces                                                                  | 128K Bytes                                                           |  |
| Media Servers                                                                                         | Power                                                                |  |
| UPnP AV Multimedia Server<br>iTunes Server for iTunes player                                          | 12VDC, External Universal Switching<br>Power adapter                 |  |
| Extensive Services                                                                                    | Emission                                                             |  |
| Remote package installation<br>Bit-torrent client<br>USB Print server                                 | FCC Class B<br>CE mark Class B<br>VCCI-B                             |  |
| Dimensions (W x D x H)                                                                                | Temperature                                                          |  |
| 204 x 120 x 120 mm                                                                                    | Operating: 0 ~ 40 <sup>o</sup> C<br>Storage: -20 ~ 70 <sup>o</sup> C |  |
| Diagnostic LEDs                                                                                       | Humidity                                                             |  |
| Power LED<br>System LED<br>HDD1 access LED<br>HDD2 access LED<br>LAN LED                              | Operating: 10% ~ 90% RH<br>Storage: 5% ~ 95% RH                      |  |

## **Limited Warranty**

TRENDnet warrants its products against defects in material and workmanship, under normal use and service, for the following lengths of time from the date of purchase.

| TS-S402 | 2 years |
|---------|---------|
|---------|---------|

If a product does not operate as warranted above during the applicable warranty period, TRENDnet shall, at its option and expense, repair the defective product or deliver to customer an equivalent product to replace the defective item. All products that are replaced will become the property of TRENDnet. Replacement products may be new or reconditioned.

TRENDnet shall not be responsible for any software, firmware, information, or memory data of customer contained in, stored on, or integrated with any products returned to TRENDnet pursuant to any warranty.

There are no user serviceable parts inside the product. Do not remove or attempt to service the product through any unauthorized service center. This warranty is voided if (i) the product has been modified or repaired by any unauthorized service center, (ii) the product was subject to accident, abuse, or improper use (iii) the product was subject to conditions more severe than those specified in the manual.

Warranty service may be obtained by contacting TRENDnet office within the applicable warranty period for a Return Material Authorization (RMA) number, accompanied by a copy of the dated proof of the purchase. Products returned to TRENDnet must be pre-authorized by TRENDnet with RMA number marked on the outside of the package, and sent prepaid, insured and packaged appropriately for safe shipment.

WARRANTIES EXCLUSIVE: IF THE TRENDNET PRODUCT DOES NOT OPERATE AS WARRANTED ABOVE, THE CUSTOMER'S SOLE REMEDY SHALL BE, AT TRENDNET'S OPTION, REPAIR OR REPLACEMENT. THE FOREGOING WARRANTIES AND REMEDIES ARE EXCLUSIVE AND ARE IN LIEU OF ALL OTHER WARRANTIES, EXPRESSED OR IMPLIED, EITHER IN FACT OR BY OPERATION OF LAW, STATUTORY OR OTHERWISE, INCLUDING WARRANTIES OF MERCHANTABILITY AND FITNESS FOR A PARTICULAR PURPOSE. TRENDNET NEITHER ASSUMES NOR AUTHORIZES ANY OTHER PERSON TO ASSUME FOR IT ANY OTHER LIABILITY IN CONNECTION WITH THE SALE, INSTALLATION, MAINTENANCE OR USE OF TRENDNET'S PRODUCTS.

TRENDNET SHALL NOT BE LIABLE UNDER THIS WARRANTY IF ITS TESTING AND EXAMINATION DISCLOSE THAT THE ALLEGED DEFECT IN THE PRODUCT DOES NOT EXIST OR WAS CAUSED BY CUSTOMER'S OR ANY THIRD PERSON'S MISUSE, NEGLECT, IMPROPER INSTALLATION OR TESTING, UNAUTHORIZED ATTEMPTS TO REPAIR OR MODIFY, OR ANY OTHER CAUSE BEYOND THE RANGE OF THE INTENDED USE, OR BY ACCIDENT, FIRE, LIGHTNING, OR OTHER HAZARD.

LIMITATION OF LIABILITY: TO THE FULL EXTENT ALLOWED BY LAW TRENDNET ALSO EXCLUDES FOR ITSELF AND ITS SUPPLIERS ANY LIABILITY, WHETHER BASED IN CONTRACT OR TORT (INCLUDING NEGLIGENCE), FOR INCIDENTAL, CONSEQUENTIAL, INDIRECT, SPECIAL, OR PUNITIVE DAMAGES OF ANY KIND, OR FOR LOSS OF REVENUE OR PROFITS, LOSS OF BUSINESS, LOSS OF INFORMATION OR DATE, OR OTHER FINANCIAL LOSS ARISING OUT OF OR IN CONNECTION WITH THE SALE, INSTALLATION, MAINTENANCE, USE, PERFORMANCE, FAILURE, OR INTERRUPTION OF THE POSSIBILITY OF SUCH DAMAGES, AND LIMITS ITS LIABILITY TO REPAIR, REPLACEMENT, OR REFUND OF THE PURCHASE PRICE PAID, AT TRENDNET'S OPTION. THIS DISCLAIMER OF LIABILITY FOR DAMAGES WILL NOT BE AFFECTED IF ANY REMEDY PROVIDED HEREIN SHALL FAIL OF ITS ESSENTIAL PURPOSE.

Governing Law: This Limited Warranty shall be governed by the laws of the state of California. <u>Note</u>: AC/DC Power Adapter, Cooling Fan, cables and Power Supply carry 1-Year Warranty

Some TRENDnet products include software code written by third party developers. These codes are subject to the GNU General Public License ("GPL") or GNU Lesser General Public License ("LGPL").

Go to <u>http://www.trendnet.com/gpl</u> or <u>http://www.trendnet.com</u> Download section and look for the desired TRENDnet product to access to the GPL Code or LGPL Code. These codes are distributed WITHOUT WARRANTY and are subject to the copyrights of the developers. TRENDnet does not provide technical support for these codes. Please go to <u>http://www.gnu.org/licenses/gpl.txt</u> or <u>http://www.gnu.org/licenses/lgpl.txt</u> for specific terms of each license.

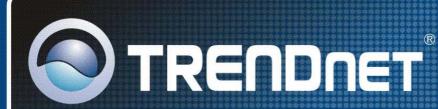

# **Product Warranty Registration**

Please take a moment to register your product online. Go to TRENDnet's website at http://www.trendnet.com/register

**TRENDNET** 20675 Manhattan Place Torrance, CA 90501 USA

Copyright ©2009. All Rights Reserved. TRENDnet.